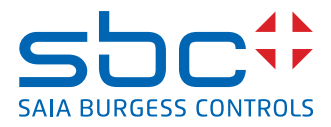

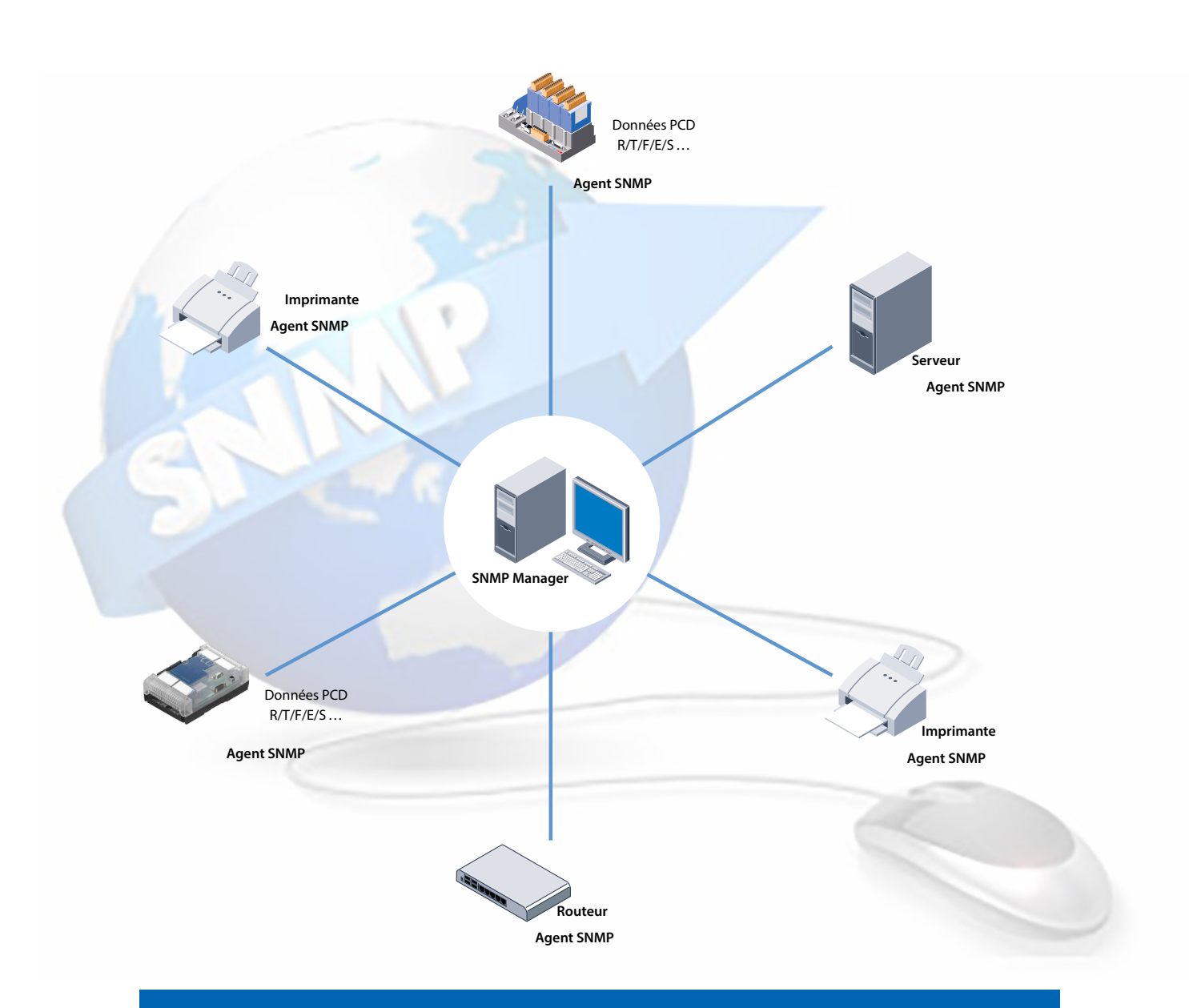

# **Fonction SNMP de Saia PCD®**

#### Table des matières

**0**

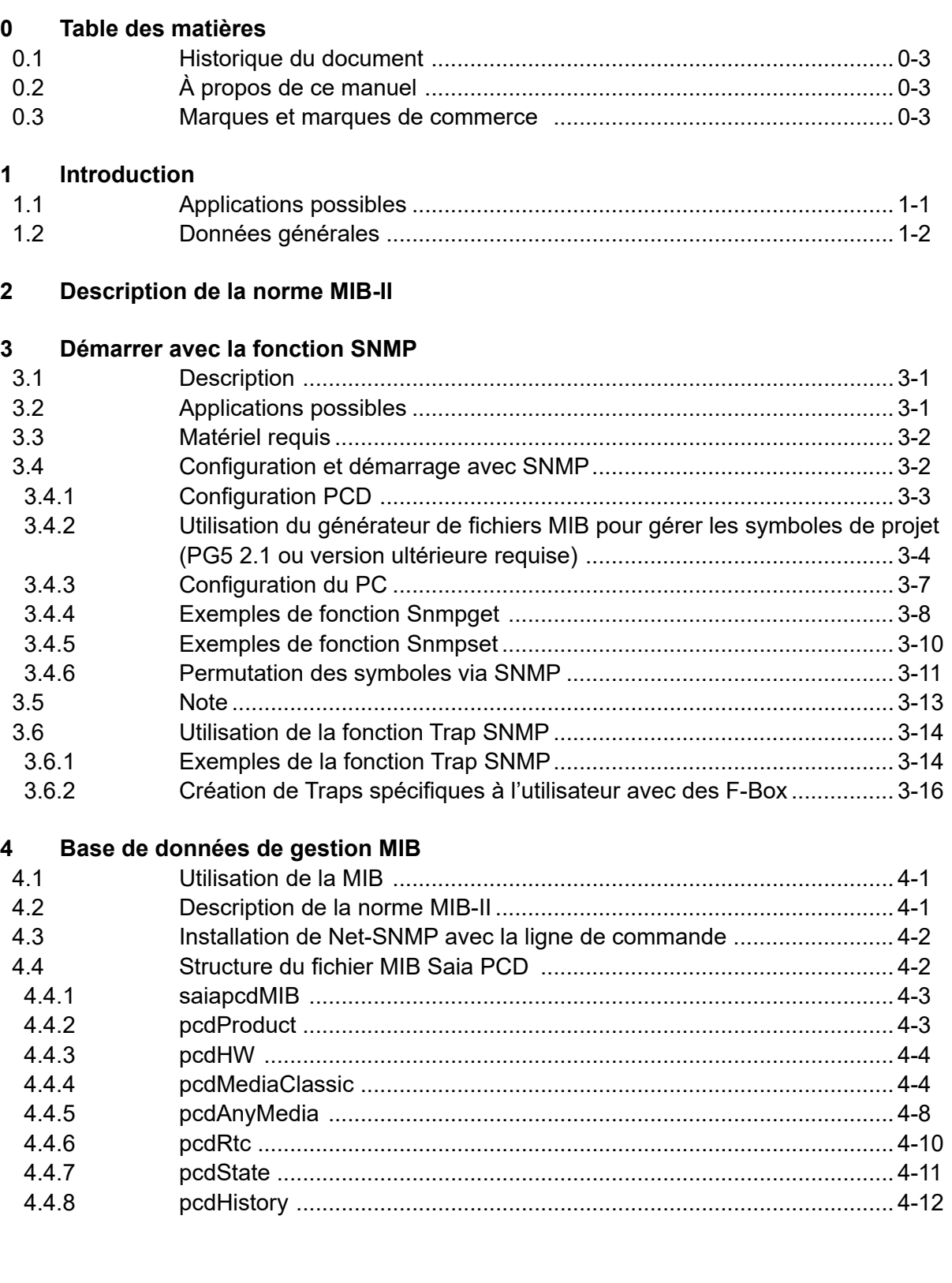

Table des matières

**0**

# **5 [Diagnostic SNMP par l'interface CGI Web](#page-39-0)**

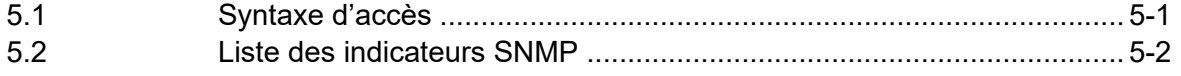

# **6 [Remarques spéciales](#page-45-0)**

# **A [Annexe](#page-46-0)**

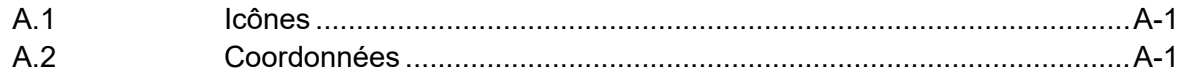

Historique du document | Marques et marques de commerce

# <span id="page-3-0"></span>**0.1 Historique du document**

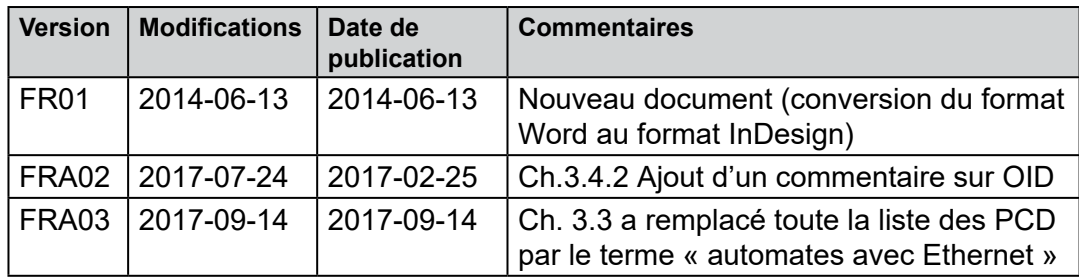

# **0.2 À propos de ce manuel**

Consultez la section située dans l'annexe pour plus d'informations sur les termes, abréviations et références utilisés dans ce manuel.

# **0.3 Marques et marques de commerce**

Saia PCD® et Saia PG5® sont des marques déposées de Saia-Burgess Controls AG.

Les modifications techniques reposent sur la technologie de pointe actuelle.

Saia-Burgess Controls AG, 2017. © Tous droits réservés.

Publié en Suisse

**1**

# <span id="page-4-0"></span>**1 Introduction**

Le logiciel SNMP Manager est généralement exécuté sur un serveur. Il surveille et contrôle les agents SNMP. Il lit et envoie des données provenant de l'agent à l'aide de commandes SET et GET. L'agent SNMP peut également envoyer des messages « Trap » non sollicités au logiciel SNMP Manager. Cela permet notamment de signaler directement les défaillances.

Saia PCD-MIB a été défini pour les automates Saia PCD prenant en charge le protocole SNMP. Il représente toutes les ressources qui peuvent être interrogées et modifiées avec SNMP. Il est en principe possible d'accéder à toutes les ressources des PCD (entrées/sorties, registres, flags, BD, etc.). Le programmateur peut toutefois restreindre l'accès à certaines zones dans le fichier MIB.

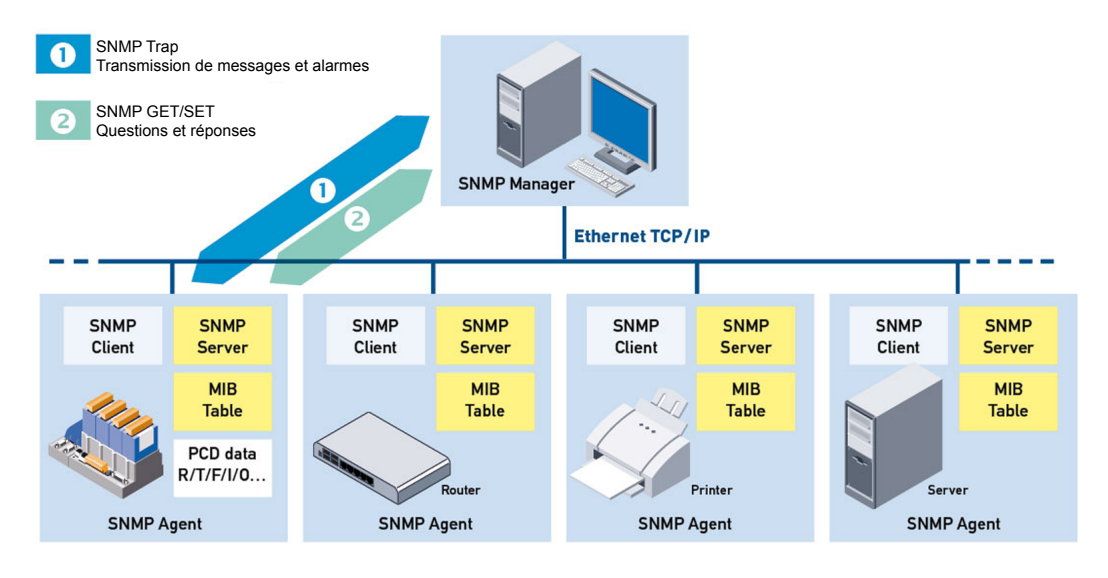

# **1.1 Applications possibles**

La mise en œuvre du protocole SNMP dans le Saia PCD permet au client de surveiller tous les dispositifs activés du réseau (routeurs, serveurs et Saia PCD) sur la même plate-forme de gestion. SNMP est pris en charge par de nombreux dispositifs modernes et peut faire office d'interface commune pour l'administration et la configuration. Le système de gestion peut mettre en relation différentes informations disponibles sur le réseau. SNMP vous permet d'accéder à toutes les ressources PCD. Les paramètres peuvent être récupérés et modifiés. En utilisant un fichier de configuration, il est possible de définir les ressources à lire et à écrire. Si le contrôleur change le mode dans lequel le programme utilisateur est exécuté (changement entre EXÉCUTER/ARRÊTER/METTRE SUR PAUSE), le PCD peut envoyer automatiquement des messages trap. Il est également possible de définir si une valeur mesurée (par exemple, la température) doit déclencher un Trap en cas de dépassement d'une valeur donnée.

# <span id="page-5-0"></span>**1.2 Données générales**

### **Données générales**

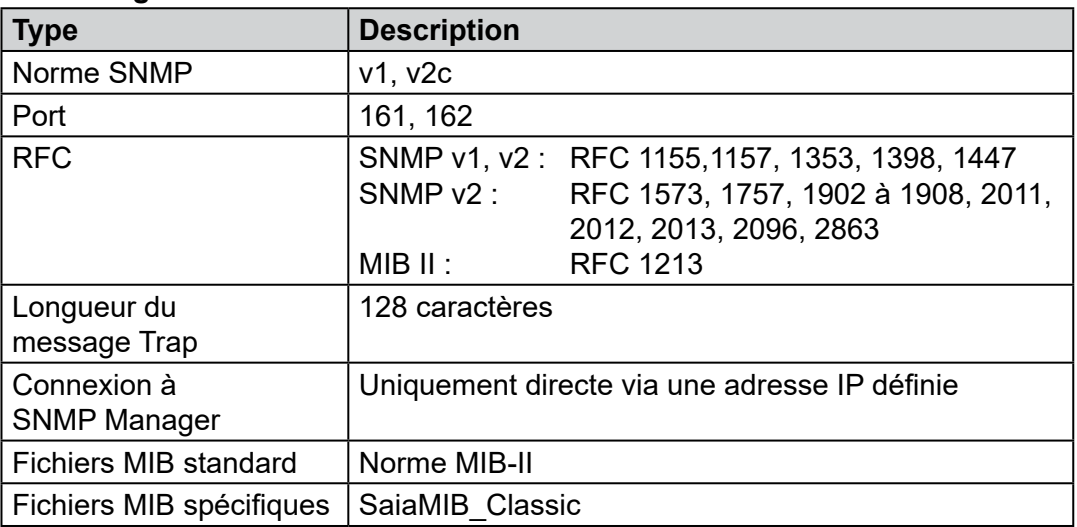

**2**

# <span id="page-6-0"></span>**2 Description de la norme MIB-II**

Le protocole SNMP est basé sur les requêtes envoyées par une station de gestion réseau à un hôte en échange d'une réponse. Toutes les requêtes SNMP font référence à un répertoire organisé sous la forme d'une arborescence où tous les paramètres réseau, protocoles et statistiques d'un dispositif sont enregistrés sous le nom « MIB-II » (base de données de gestion). MIB-II possède une partie standardisée pour les réseaux IP. Une partie privée peut également être ajoutée. Vous pouvez ainsi ajouter vos propres données avec votre propre structure et les rendre disponibles au moyen de commandes SNMP set et get.

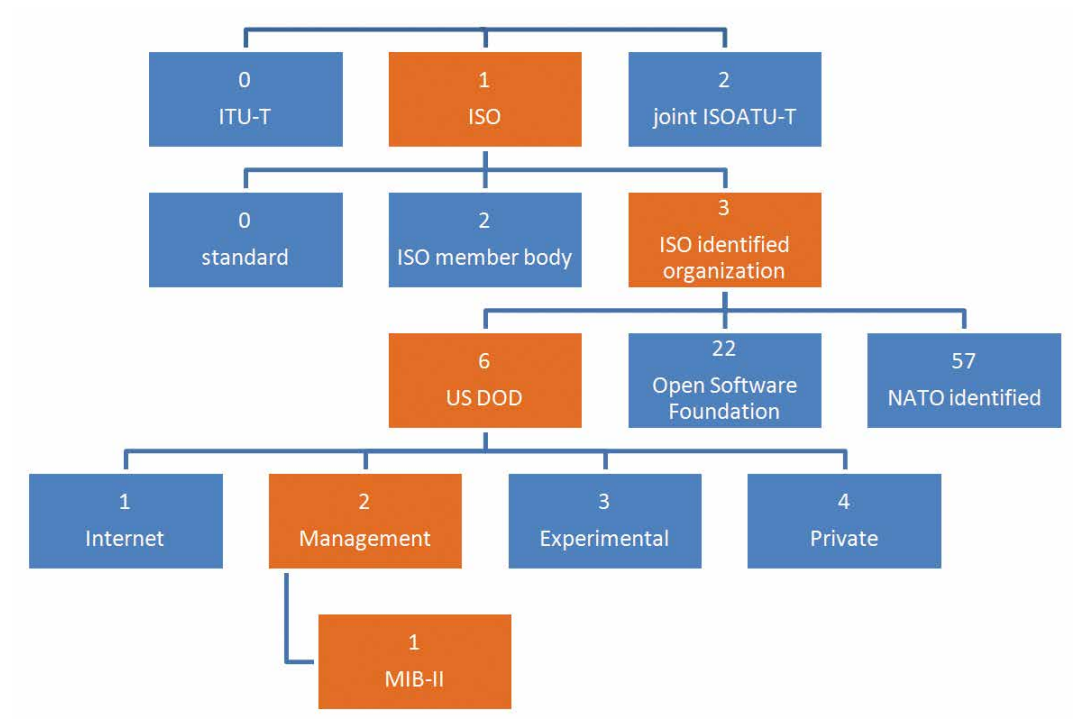

La structure de la base **MIB standard** est illustrée ci-dessous.

Figure 2.1 : Arborescence de la base MIB standard

Ce graphique montre le chemin d'accès au dossier MIB-II dans l'arborescence de la base MIB standard. Dans la plupart des implémentations, tous les dossiers à l'exception du dossier MIB-II sont vides. Par ailleurs, chaque dossier possède un numéro spécifique permettant de décrire le chemin d'accès au dossier MIB-II. C'est pour cette raison que tous les éléments du dossier **MIB-II** commencent par :

### **1.3.6.2.1**

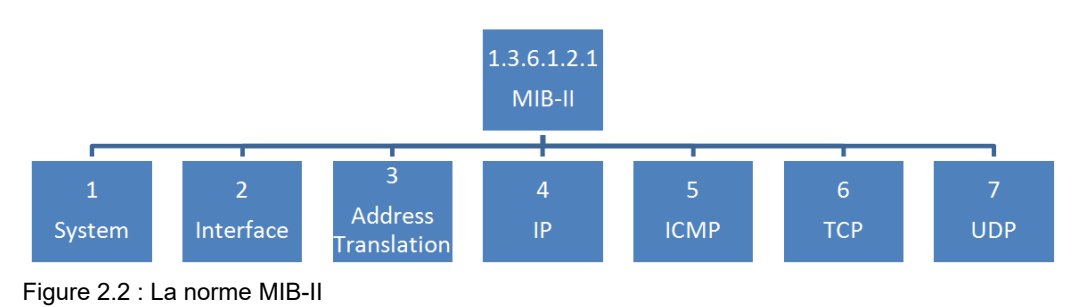

**2**

La norme MIB-II contient déjà beaucoup d'informations. Sur le graphique, seule la première catégorie est illustrée. Pour voir toutes les données spécifiques, vous devez charger le ficher MIB SaiaMIB\_Classic comme décrit dans le chapitre 3.4.

L'arborescence MIB-II est décrite dans la norme RFC 1213 et fonctionne avec tous les Saia PCD. La norme MIB-II est généralement installée avec le logiciel SNMP Manager (dans iReasoning, vous devez charger la norme MIB RFC1213).

Outre la norme MIB-II, vous pouvez charger le fichier spécifique Saia PCD **SaiaMIBClassic.mib** situé dans le dossier privé et accessible à l'aide du numéro

#### **1.3.6.2.4**

Cette norme MIB contient des données spécifiques SBC et permet également d'obtenir des registres spécifiques ou d'autres données Saia PCD. Vous pouvez personnaliser cette norme avec le générateur de fichiers SBC MIB et y ajouter des variables spécifiques. Cette puissante option vous permet de modifier directement les flags de sortie à l'aide d'une commande SNMP, par exemple.

#### Description | Applications possibles

# <span id="page-8-0"></span>**3 Démarrer avec la fonction SNMP**

# **3.1 Description**

Le protocole Simple Network Management Protocol (SNMP) a été développé afin de pouvoir surveiller et contrôler certains éléments du réseau, tels que les routeurs, les serveurs et les commutateurs à partir d'un poste central. Le logiciel SNMP Manager est la plupart du temps exécuté sur un serveur. Il surveille et contrôle les agents SNMP. Une gamme étendue de dispositifs est accessible via le réseau et prend en charge le protocole SNMP. Grâce au nouveau micrologiciel, le Saia PCD prend en charge la fonctionnalité de l'agent SNMP.

Les versions SNMP suivantes sont disponibles : v1, v2c, v3 (mécanisme de sécurité avec authentification MD5, codage avec DES 56 bits). La norme v3 n'est pas encore très répandue. La version v2c reste, en principe, la norme en vigueur. Saia PCD prend en charge les versions v1 et v2c.

Le schéma ci-dessous illustre les possibilités de mise en œuvre du SNMP dans Saia PCD à l'aide d'un PCD et d'un PC Windows avec l'outil Net-SNMP.

Figure :

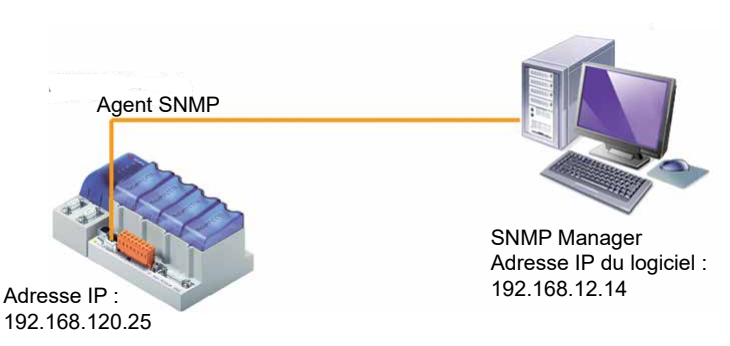

 Figure 3.1 : Guide de démarrage : la configuration matérielle

# **3.2 Applications possibles**

La mise en œuvre du protocole SNMP dans les Saia PCD a permis aux clients de surveiller tous leurs périphériques réseau : (routeurs, serveurs et Saia PCD) depuis la même plate-forme de gestion. SNMP est pris en charge par de nombreux dispositifs modernes et peut faire office d'interface commune pour l'administration et la configuration. Le système de gestion peut mettre en relation différentes informations disponibles sur le réseau.

SNMP permet d'accéder à toutes les ressources PCD. Les paramètres peuvent être interrogés et modifiés. Un fichier de configuration sert à définir les ressources pouvant être lues ou écrites. Si le contrôleur change le mode dans lequel le programme utilisateur est exécuté (changement entre EXÉCUTER/ARRÊTER/METTRE SUR PAUSE), le PCD peut envoyer automatiquement un message Trap. Il est également possible de définir si une valeur mesurée (par exemple, la température) doit déclencher un Trap lorsqu'une valeur donnée est dépassée.

### Matériel requis | Configuration et démarrage avec SNMP

### <span id="page-9-0"></span>**3.3 Matériel requis**

- 1 ordinateur portable/de bureau avec les utilitaires PG5
- 1 PCD est requis pour cette application.

Les modèles ci-dessous peuvent être utilisés :

• tous les automates PCD avec Ethernet et le système d'exploitation: Saia PCD® COSinus

Le matériel ci-dessous est utilisé pour le test :

- PCD3.M5540
- • Ordinateur portable HP Compaq 6715b
- • Logiciel client Net-SNMP

# **3.4 Configuration et démarrage avec SNMP**

Les exemples comprennent systématiquement une longue série de chiffres séparés par des points : cette série commence toujours comme par : 1.3.6.1.4.1.31977… . Si vous souhaitez utiliser le protocole SNMP avec un Saia PCD, les adresses devront toujours commencer par ces sept chiffres. Les 6 premiers chiffres (1.3.6.1.4.1) signifient « iso.org.dod.internet.private.enterprise ».

Le nombre 31977 correspond au numéro enregistré auprès de l'IANA pour les produits commercialisés par Saia Burgess Controls.

Ce nombre est un paramètre défini dans le micrologiciel et ne peut pas être modifié.

Le fichier SaiaMIB\_Classic.mib convertit la hiérarchie de chiffres (commençant par 1.3.6.1.4.1.31977) en une structure de définitions textuelles. Elles commencent par : SaiaPCDClassic : … .

Les définitions textuelles et les séries de chiffres peuvent être mélangées.

# <span id="page-10-0"></span>**3.4.1 Configuration PCD**

Les paramètres ci-dessous sont requis dans le configurateur de dispositifs PG5 (PG5 Device Configurator).

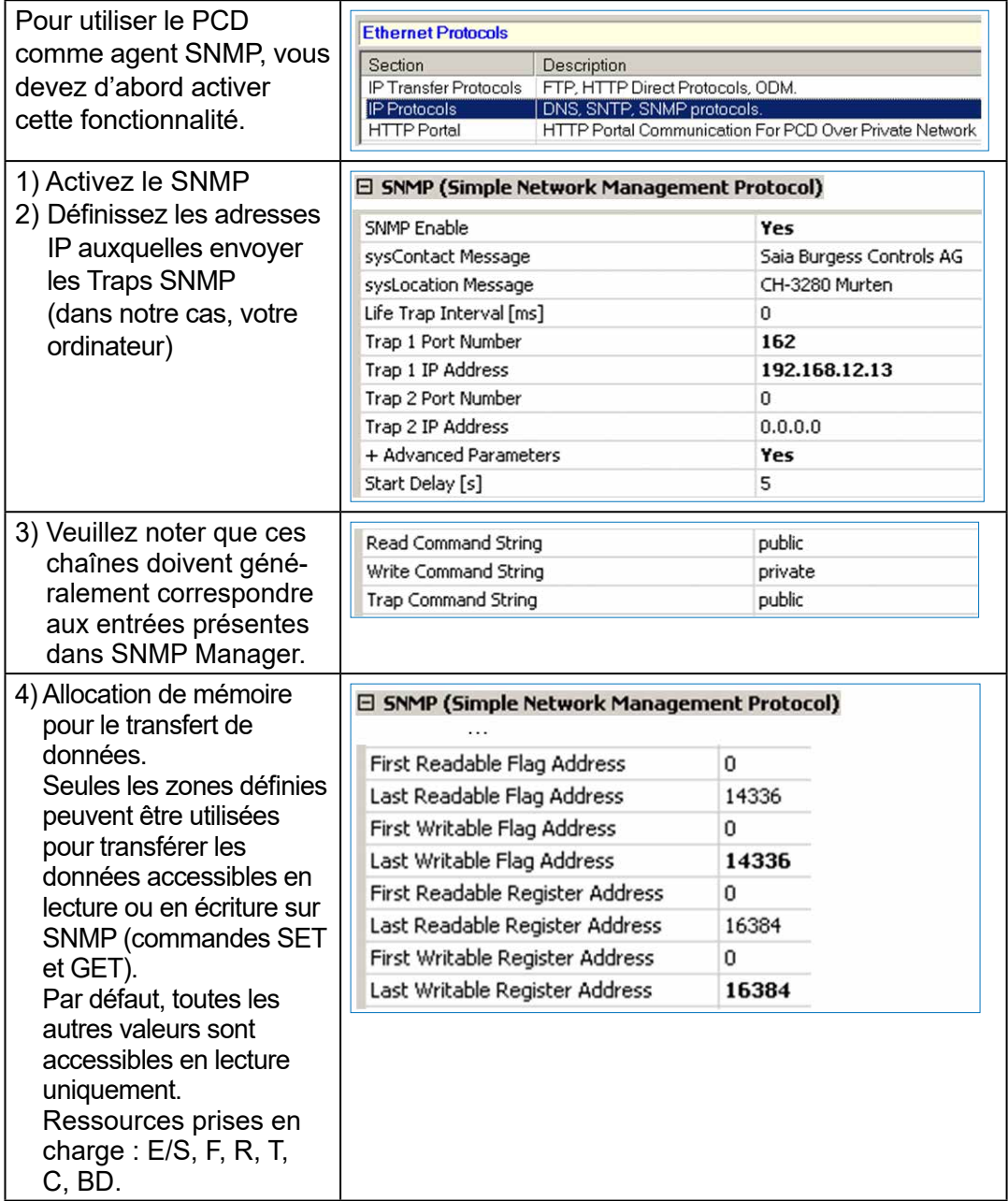

Téléchargez la configuration sur le PCD une fois les modifications effectuées.

### <span id="page-11-0"></span>**3.4.2 Utilisation du générateur de fichiers MIB pour gérer les symboles de projet (PG5 2.1 ou version ultérieure requise)**

Cet outil permet de créer un fichier MIB (base de données de gestion) spécifique à un dispositif. Les fichiers MIB servent de bases au logiciel SNMP Manager pour accéder aux informations relatives aux dispositifs configurés SNMP.

Ces fichiers peuvent être utilisés par n'importe quel navigateur MIB pour accéder directement au nom de symbole associé au dispositif.

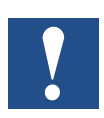

Remarque : les symboles de projet OID (identificateur d'objet) ne s'affichent pas lors de l'exécution d'une commande de marche (walk command) sur l'appareil.

#### **Noms de symbole générés**

La syntaxe du fichier MIB (notation ASN.1) impose des restrictions concernant les noms.

Si le nom du symbole ne respecte pas cette syntaxe, le générateur MIB transformera les noms de symboles en noms compatibles ASN.1.

Les conventions ci-dessous doivent être respectées :

- • La lettre du premier symbole doit être en minuscule
- Le signe « ) (trait de soulignement) n'est pas autorisé
- Les espaces ne sont pas autorisés
- • Les caractères spéciaux (ä, ö, ü, é, à, è, etc.) ne sont pas autorisés

Le fichier-journal contient toutes les modifications apportées aux noms de symbole.

L'outil possède les deux modes suivants :

- • L'éditeur de fichiers MIB
- • Le compilateur de fichiers MIB

Cet outil est destiné à créer un fichier projet MIB qui sera ensuite utilisé par le protocole SNMP pour transmettre les données PCD, conformément à la norme ASN.1

#### **Procédure de génération des symboles dans le fichier MIB**

Dans l'éditeur de symboles de dispositifs, sélectionnez un symbole et cliquez sur la colonne « Tags » (Indicateurs) correspondante.

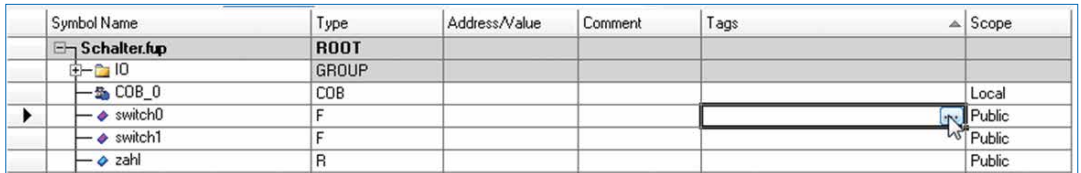

**3**

#### Configuration et démarrage avec SNMP

Dans la fenêtre « Tag Edit » (Modifier les indicateurs), sélectionnez un indicateur existant (de nouveaux indicateurs peuvent être ajoutés si nécessaire). Il est recommandé d'ajouter l'indicateur S\_SNMP. Les indicateurs individuels contiennent uniquement des caractères alphanumériques, des traits de soulignement et des points.

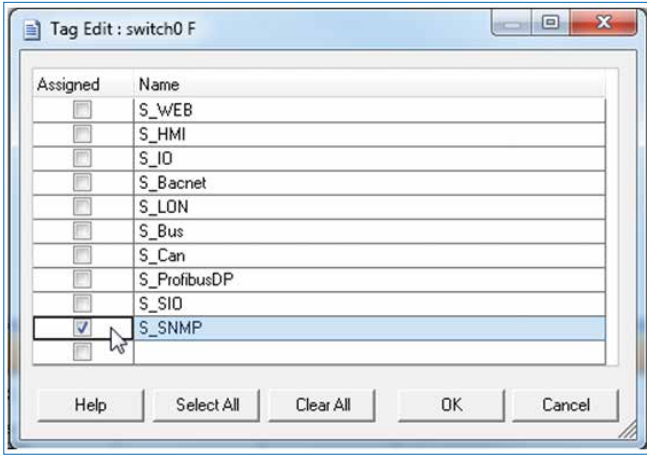

Vous devez assigner un indicateur pour chaque symbole inclus dans le fichier MIB. Vérifiez que toutes les variables du protocole SNMP sont publiques.

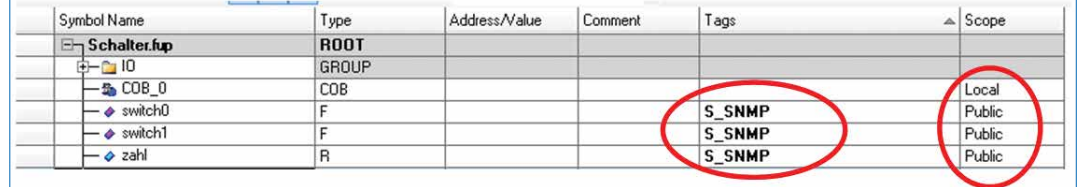

Enregistrez chaque fichier et compilez le projet.

#### **Procédure de génération d'un fichier MIB**

Pour ce faire, vous devez insérer un dispositif mibfile en utilisant la commande File/New (Fichier/Nouveau) dans le dossier « Program Files » (Fichiers programme) et configurer « Symbol Tag Names » (Noms des indicateurs de symbole) (tels qu'utilisés/définis dans l'éditeur de symboles).

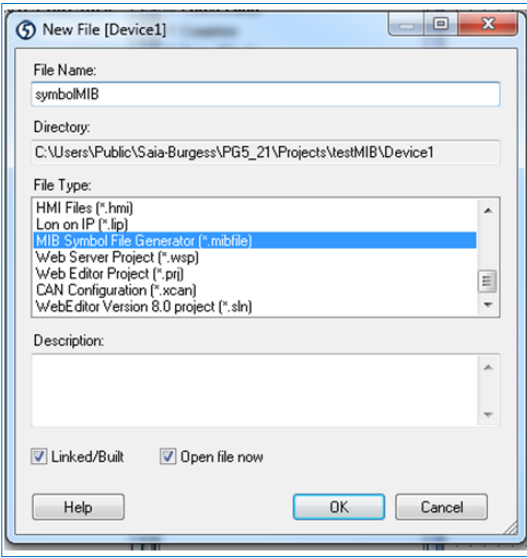

Ouvrez le fichier symbolMIB.mibfile et ajoutez l'indicateur à partir de l'éditeur de symboles (S\_SNMP dans cet exemple).

 $\mathbf{r}$ 

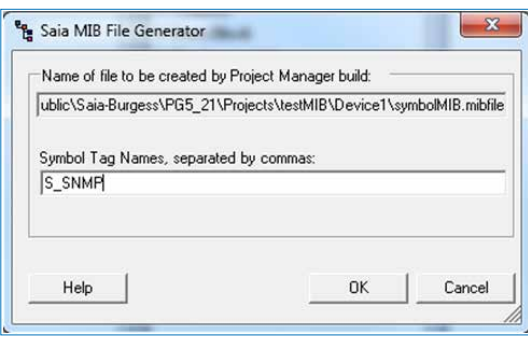

Les fichiers .mib seront alors automatiquement créés lors de la compilation suivante. Les fichiers générés sont disponibles dans le dossier « Documentation Files » (Fichiers de documentation) du dispositif ainsi que dans le fichier-journal correspondant.

La fonction générera également systématiquement le fichier SaiaMIB\_Classic.mib standard. Ce fichier est obligatoire en plus du fichier symbolMIB.mib généré.

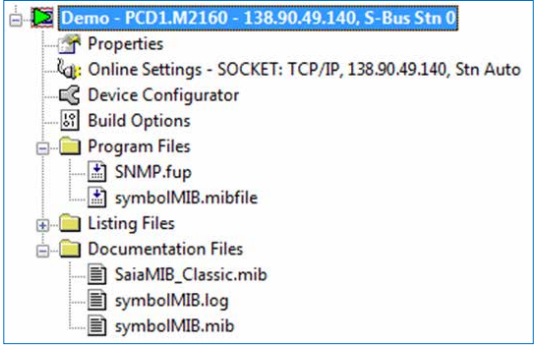

**3**

# <span id="page-14-0"></span>**3.4.3 Configuration du PC**

Installation du logiciel MIB Browser depuis http://www.ireasoning.com/

Ouvrez MIB Browser et sélectionnez les fichiers MIB dans votre dossier de projet avec File/Load MIBs (Fichier/Charger les MIB) (ouvrez le dossier de gestionnaire du projet PG5 à l'aide de la commande Tools/Explorer (Outils/Explorateur).

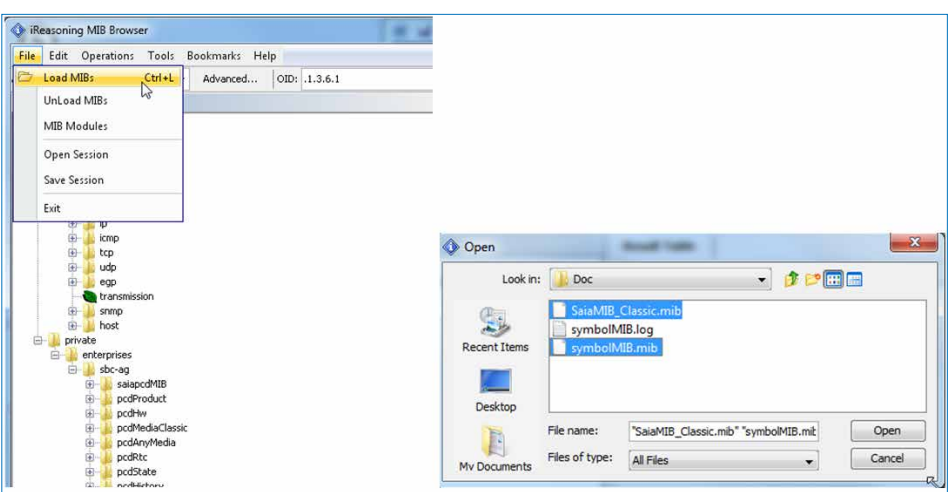

Figure 3.2 : Arborescence MIB dans iReasoning

Branchez votre ordinateur à l'aide du câble Ethernet au PCD et vérifiez que le pare-feu Windows ou autre est correctement paramétré. Il est plus simple d'arrêter complètement le pare-feu. Les risques sont limités dans la mesure où vous utilisez uniquement le réseau LAN. Une fois le test terminé, vous devrez réactiver le pare-feu.

### <span id="page-15-0"></span>**3.4.4 Exemples de fonction Snmpget**

Pour lire les données issues de votre PCD, vous devez suivre les instructions ci-dessous.

- 1. Écrivez l'adresse IP de votre dispositif PCD (agent SNMP) dans la zone d'adresse.
- 2. Sélectionnez le registre reg1000-32s dans l'arborescence MIB. Le numéro OID du registre s'affichera automatiquement dans la zone OID.
- 3. Le dernier nombre de l'OID correspond à l'adresse du registre. Dans l'exemple illustré, le registre 1 est sélectionné. Vous pouvez modifier directement cette valeur dans la zone OID.
- 4. Dans la section Operations, choisissez Get (Obtenir). Cette fonction permet de lire la valeur à partir du registre.
- 5. Appuyez sur Go (Aller) pour lire la valeur. Dans l'exemple illustré, le registre possède la valeur 0.

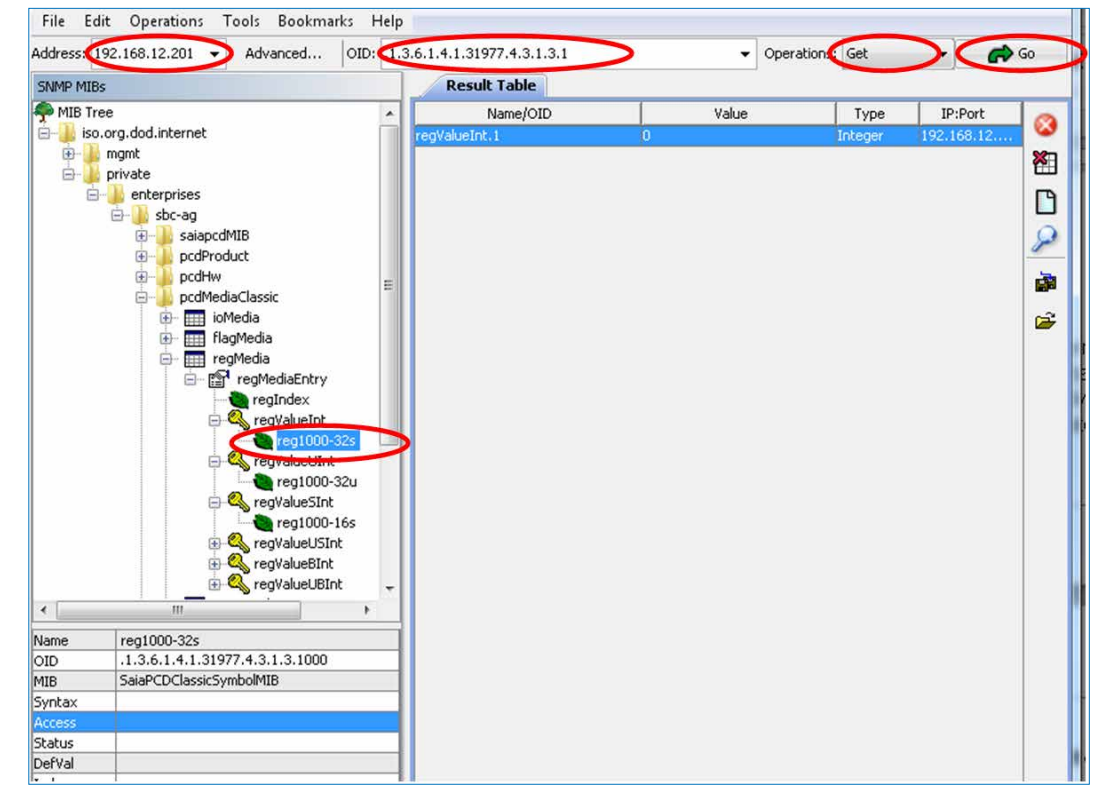

Figure 3.3 : Lecture de la valeur à partir du registre 1 avec iReasoning

La valeur du registre 1 peut à présent être modifiée avec le débogueur en ligne SBC (Online Debugger) et la commande snmpget peut être réexécutée.

| ŧ<br>File   | Edit View            | Online      | Device1.5ww * [Device1] -: Watch Window<br>Window<br>Help |       |      |                                                  |            |
|-------------|----------------------|-------------|-----------------------------------------------------------|-------|------|--------------------------------------------------|------------|
| Device1.5ww |                      |             |                                                           |       |      | ▎░▁▖▅▗▅▗▖▓▝▅▝▒▏▝▏▝▏▝▕ <mark>▓</mark> ░░▞░▞░▏▌▗▁▓ | <b>IDX</b> |
| Svmbol      | Address<br><b>R1</b> | Value<br>10 | Modify Value                                              | Trend | File | Symbol Comment                                   | Comment    |
|             |                      |             |                                                           |       |      |                                                  |            |

Figure 3.4 : Débogueur en ligne dans PG5 pour écrire 10 dans le registre 1

| Advanced<br>Address: 192.168.12.201 - |                  | OID: .1.3.6.1.4.1.31977.4.3.1.3.1 | ۰.     | Operations: Get |         | $\bullet$ Go |   |
|---------------------------------------|------------------|-----------------------------------|--------|-----------------|---------|--------------|---|
| <b>SNMP MIBS</b>                      |                  | <b>Result Table</b>               |        |                 |         |              |   |
| MIB Tree                              | $\blacktriangle$ | Name/OID                          | Value  |                 | Type    | IP:Port      |   |
| iso.org.dod.internet<br>日…            |                  | regValueInt.1                     |        |                 | Integer | 192.168.12   |   |
| mgmt                                  |                  | regValueInt.1                     |        |                 | Integer | 192.168.12   | 图 |
| private<br>$-1$                       |                  |                                   |        |                 |         |              |   |
| Ė.<br>enterprises<br>shr-an           |                  |                                   | $10\,$ |                 |         |              | ౧ |

Figure 3.5 : Valeur de registre modifiée dans iReasoning

#### **Autres exemples de lecture des valeurs :**

#### **Commutateur Exécuter/Arrêter PCD :**

Arborescence MIB : Private/enterprises/saiapcdMIB/pcdSwitchState

 $\rightarrow$  pcdSwitchState.0 = 1 (PCD en mode Exécuter)

Arborescence MIB : Private/enterprises/saiapcdMIB/pcdSwitchState

 $\rightarrow$  pcdSwitchState.0 = 0 (PCD en mode Arrêter)

### <span id="page-17-0"></span>**3.4.5 Exemples de fonction Snmpset**

Dans cet exemple, la valeur sbc123 a été définie pour le paramètre Write community (Communauté d'écriture). Cela permet d'offrir une protection contre l'accès en écriture non autorisé. Il convient toutefois de rappeler que ces mots de passe sont envoyés sur le réseau sans codage.

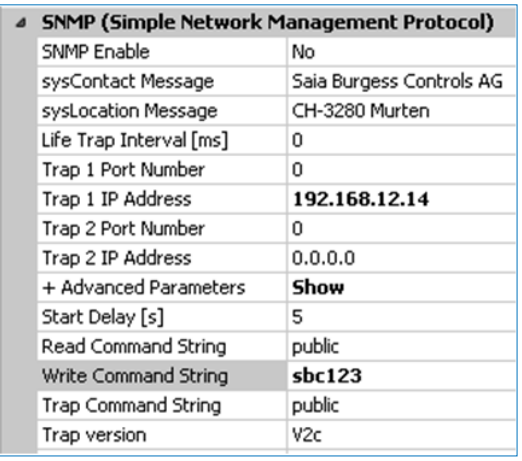

Figure 3.6 : Paramètres dans le configurateur de dispositifs

Les paramètres que vous définissez dans le configurateur de dispositifs doivent également être spécifiés dans les paramètres avancés du logiciel MIB Browser :

- 1. Write community (Communauté d'écriture) = sbc123
- 2. SNMP version (Version SNMP) = 2 (dans le configurateur de dispositifs V2c)

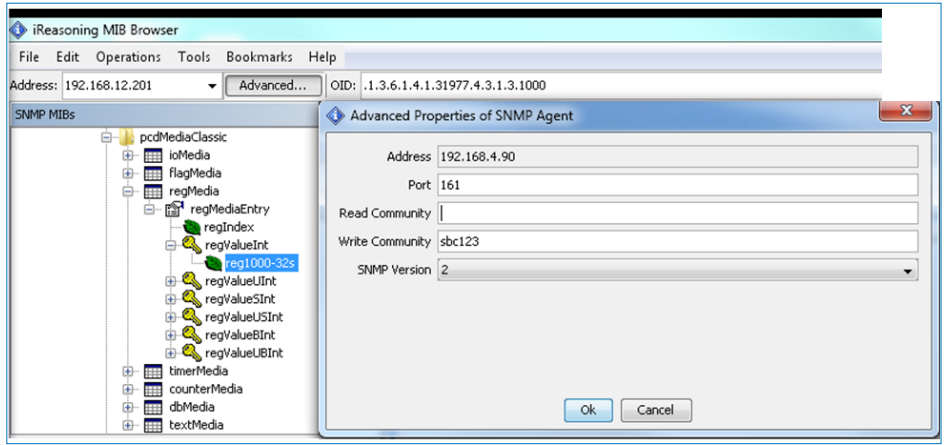

Figure 3.7 : Paramètres d'accès en écriture dans MIB Browser

Une fois cela effectué, affectez la valeur <set> (définir) au paramètre Operations et saisissez la valeur à écrire dans le registre 1. Appuyez sur OK pour exécuter la commande d'écriture.

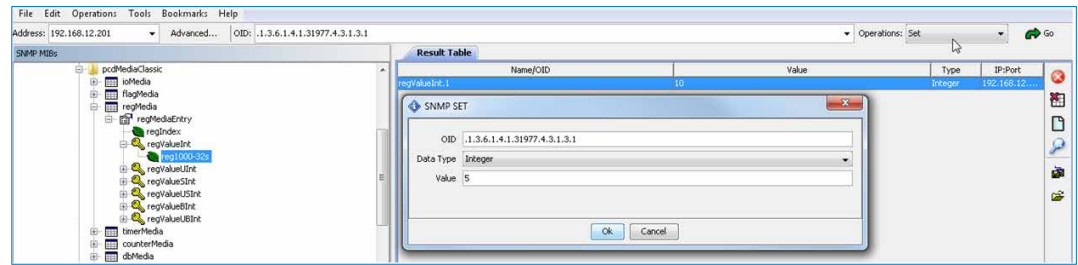

**3**

#### Configuration et démarrage avec SNMP

<span id="page-18-0"></span>Figure 3.8 : Commande Set (Définir) dans iReasoning

Une fois la valeur définie, vous pouvez la lire une nouvelle fois pour vérifier qu'elle a fonctionné.

|                     |    | ۰     | Operations: Get | $\bullet$ Go |   |
|---------------------|----|-------|-----------------|--------------|---|
| <b>Result Table</b> |    |       |                 |              |   |
| Name/OID            |    | Value | Type            | IP:Port      |   |
| regValueInt.1       | 10 |       | Integer         | 192.168.12   |   |
| eqValueInt.         |    |       | Integer         | 192.168.12   | 图 |

Figure 3.9 : Vérification du fonctionnement de la commande Set (Définir)

### **3.4.6 Permutation des symboles via SNMP**

Ouvrez MIB Browser et sélectionnez le fichier MIB dans votre dossier de projet. Le fichier SaiaMIB Classic.mib doit avoir été chargé au préalable !

Les symboles sont disponibles dans la table des ressources associée. Dans l'exemple proposé, les flags switch0 et switch1 correspondent aux valeurs de flags et le numéro de registre correspond à la valeur de registre.

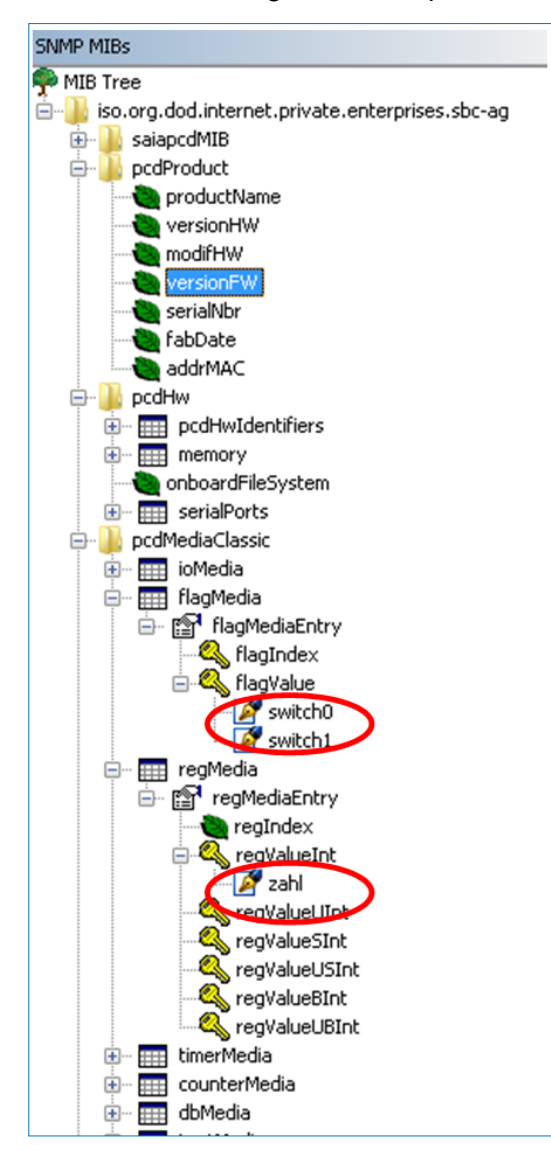

Vous pouvez modifier directement les variables dans la commande Set (Définir). Veillez à affecter au paramètre Write community (Communauté d'écriture), dans les fonctions avancées, la même valeur que celle utilisée dans les paramètres du configurateur de dispositifs (voir la description dans le chapitre 3.4.1).

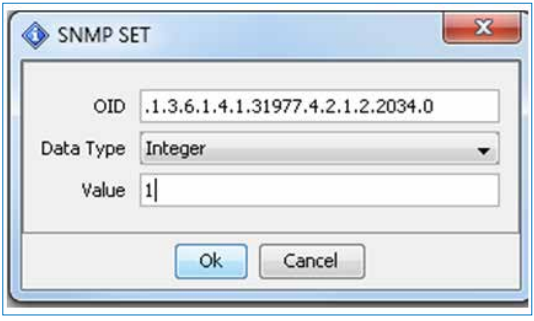

Une fois la variable définie, vous pourrez visualiser directement la réaction associée dans PG5.

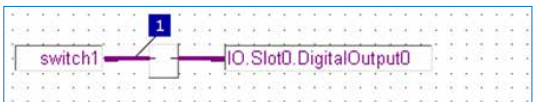

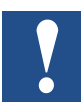

Remarque : Seuls certains types de données disponibles dans l'éditeur de symboles peuvent être ajoutés au fichier MIB. Les types de données seront également différents des types utilisés dans PG5. Consultez à ce titre le tableau ci-dessous :

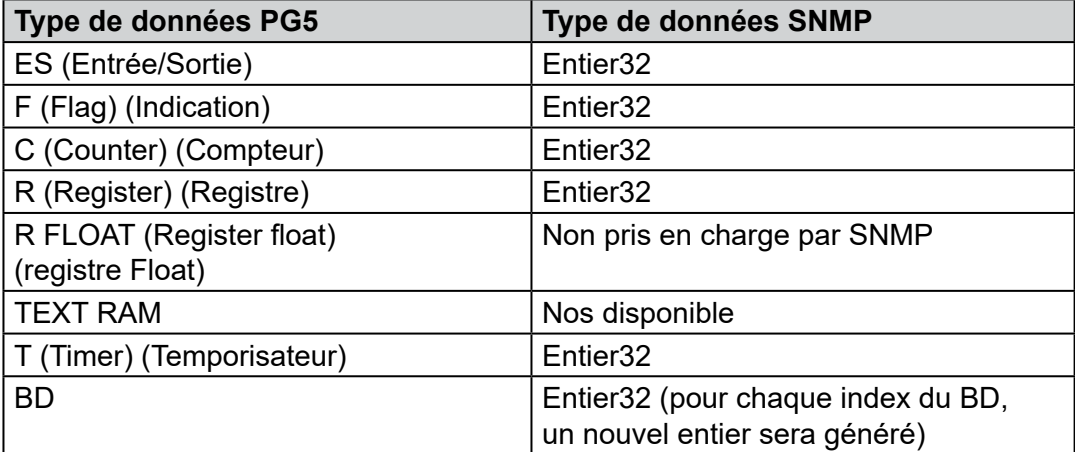

**3**

### <span id="page-20-0"></span>**3.5 Note**

On trouve dans le commerce un nombre important de produits logiciels disposant de la fonction SNMP Manager. Des outils orientés ligne de commande et de petits outils de test à interface utilisateur graphique sont disponibles. Nous recensons également des produits logiciels exhaustifs et généralement très coûteux. La plupart des services informatiques disposant de réseaux, serveurs et PCD relativement significatifs utilisent des logiciels de gestion puissants. Ces logiciels comportent la fonction SNMP ainsi que d'autres fonctions dont le but est d'augmenter la disponibilité des systèmes. La majorité de ces produits peut être importée au moyen d'un fichier MIB comme le fichier SaiaMIB\_classic.mib. Les essais que nous avons réalisés jusqu'à ce jour ont montré que la fonction d'agent SNMP a été mise en œuvre conformément à la norme. Malheureusement, nous ne pouvons pas réaliser ces essais sur le nombre important d'outils de gestion SNMP actuellement disponibles. Des essais ont été réalisés avec la version Windows de l'outil Net-Snmp et la version gratuite du logiciel de navigation MIB iReasoning.

# <span id="page-21-0"></span>**3.6 Utilisation de la fonction Trap SNMP**

### **3.6.1 Exemples de la fonction Trap SNMP**

Certains Traps importants sont envoyés par le micrologiciel même sans programme utilisateur. Si le commutateur Run/Stop (Exécuter/Arrêter) change, un message est envoyé aux adresses IP du Trap (1-3) définies dans le configurateur de dispositifs. Les Traps envoyés automatiquement possèdent un ID fixe compris entre 1 et 5. Les Traps spécifiques utilisateur (voir le chapitre 3.6.2) sont envoyés avec l'ID 6.

Pour voir ces messages, vous pouvez ouvrir le Trap Receiver (Récepteur de Traps) dans iReasoning.

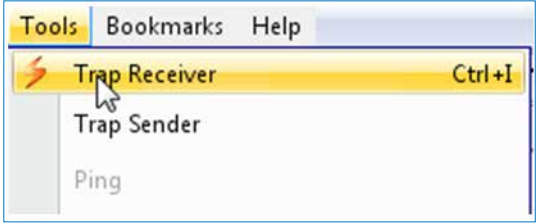

Figure 3.10 : Trap receiver (Récepteur de Traps)

Vérifiez que vous avez défini le même port pour le Trap Receiver (Récepteur de Traps) que celui défini dans le configurateur de dispositifs. Le port 161 est défini en standard.

|                    |       | Result Table Trap Receiver X       |            |
|--------------------|-------|------------------------------------|------------|
| Operations         | Tools |                                    |            |
| Description        |       | Clear table<br>Export table to CSV | $Ctrl + C$ |
| Specific: 0; .iso. |       | Filter                             | Ctrl+F     |
| Specific: 0; .iso. |       | <b>Options</b>                     | $Ctrl + C$ |

<sup>3.11</sup> : Paramètres du port dans le Trap Receiver (Récepteur de Traps)

Un trap automatique sera généré lorsque vous modifierez l'état du PCD avec le commutateur Run/Stop (Exécuter/Arrêter), par exemple. Vous recevrez un message dans la fenêtre des Traps chaque fois que cette opération sera effectuée. Les Traps des versions v1 et v2c SNMP sont très différents. Ces différences sont illustrées dans les exemples ci-dessous.

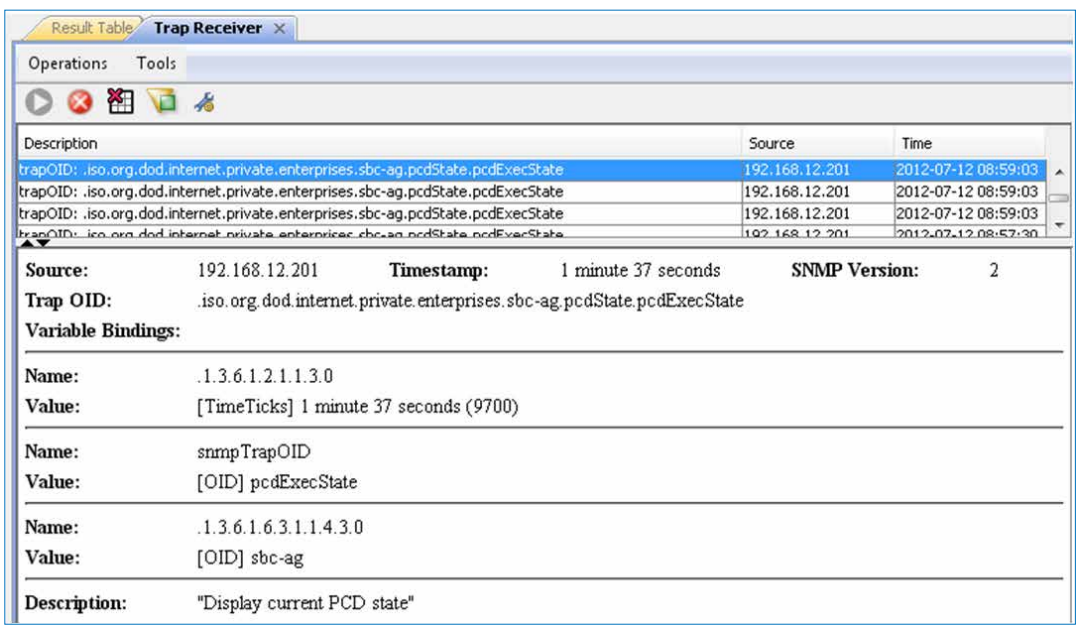

Figure 3.12 : Traps générés automatiquement avec la version v2c SNMP lorsque le PCD change d'état

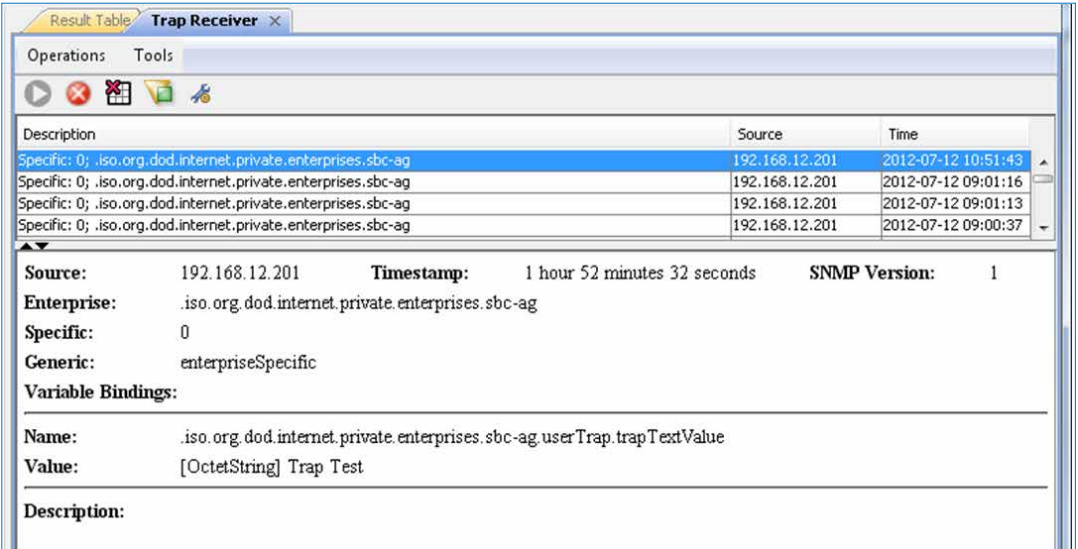

3.13 : Traps générés automatiquement avec la version v1 SNMP lorsque le PCD change d'état

### <span id="page-23-0"></span>**3.6.2 Création de Traps spécifiques à l'utilisateur avec des F-Box**

Trois F-Box sont disponibles dans PG5 pour créer des Traps spécifiques à l'utilisateur. Les Traps spécifiques à l'utilisateur sont systématiquement envoyés avec l'ID 6. Création ou ouverture d'un nouveau fichier Fupla dans l'arborescence du projet.

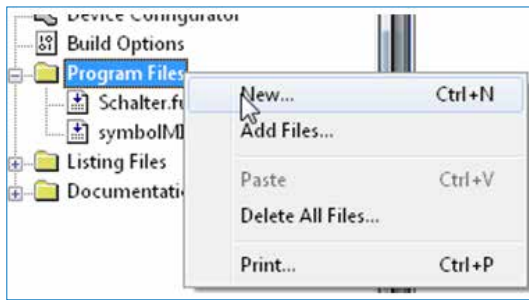

Figure 3.14 : Nouveau fichier Fupla pour la F-Box Send Trap (Envoyer Trap)

Ouvrez le fichier Fupla et placez la F-Box « Send Trap Integer » (Envoyer Entier Trap) dans l'espace de travail. Vous pouvez également envoyer le BD et des données booléennes. Vous devez alors utiliser la F-Box associée.

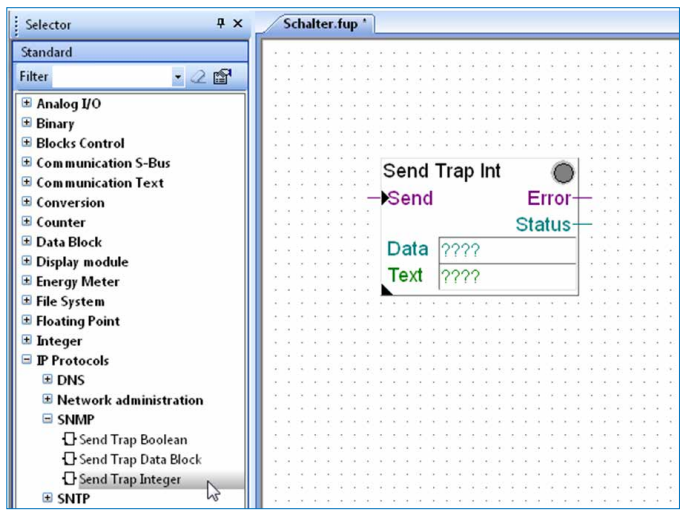

Figure 3.15 : Insertion de la F-Box Send Trap (Envoyer Trap)

Pour définir les paramètres de la F-Box Send Trap (Envoyer Trap), vous devez sélectionner cette dernière. Lorsque vous définissez l'adresse IP sur 0.0.0.0, le Trap sera automatiquement envoyé aux adresses IP définies dans le configurateur de dispositifs. Ajoutez de nouvelles variables aux entrées et aux sorties de la F-Box. Donnez également aux données et à la zone de texte un nom de variable.

| <b>DERIA KAGIA Z Z DE DI G KA</b><br>$\blacksquare$ | 阿妥三匹 トにあつほ                      | <b>TET</b>          |
|-----------------------------------------------------|---------------------------------|---------------------|
| <b>IDX</b><br>Schalter.fup                          | <b>Properties</b>               | $4 \times$          |
|                                                     | IP Protocols: Send Trap Integer |                     |
|                                                     | $\rightarrow$                   |                     |
|                                                     | General                         |                     |
|                                                     | (Name)                          | Trapsend 01         |
|                                                     | Comment                         |                     |
| trap send-<br>Send<br>Error                         | Adjust Parameters               |                     |
| ليبرك<br><b>Status</b><br>rap status                | Data format                     | 32 bits signed      |
| Dai                                                 | Data user information           | Yes                 |
| ap data                                             | IP address                      | 0.0.0.0             |
| rap text<br>тех                                     | Port                            | 162                 |
|                                                     | $\equiv$ Static Symbols         |                     |
|                                                     | IP address                      | (System defined)    |
|                                                     | Advanced Info                   |                     |
|                                                     | Name                            | Send Trap Integer   |
|                                                     | Macro Name                      | COM_TRAP_RTC        |
|                                                     | Status                          |                     |
|                                                     | Extra Info                      |                     |
|                                                     | Logical Group                   | Others              |
|                                                     | Version in use                  |                     |
|                                                     | Version in library              |                     |
|                                                     | E Family                        | <b>IP Protocols</b> |
|                                                     | E Library                       | S-Fup Communicat    |
|                                                     | <b>+</b> Position               | 17:9                |
|                                                     | G Size                          | 15:10               |
|                                                     |                                 |                     |
|                                                     |                                 |                     |
|                                                     |                                 |                     |
| Ш                                                   |                                 |                     |
|                                                     |                                 |                     |

Figure 3.16 : F-Box Send Trap Int (Envoyer Entier Trap)

Une fois la création des nouveaux symboles terminée, ils s'afficheront dans l'éditeur de symboles que vous pouvez ouvrir avec la touche F5. Appuyez sur le bouton de modification du symbole trap\_text et modifiez le texte que vous souhaitez envoyer avec votre Trap (« Trap Test » dans l'exemple proposé).

|                 |             | Trap_text |
|-----------------|-------------|-----------|
|                 |             |           |
| tap_text        | <b>TEXT</b> |           |
| - do trap_data  | R           |           |
| - b trap_status | R           |           |
| - b trap_error  |             |           |
| - m trap_send   |             |           |

Figure 3.17 : Modification du texte du Trap

Compilez et téléchargez le programme dans le gestionnaire de projet.

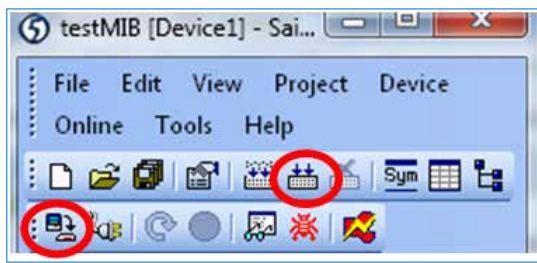

Figure 3.18 : Compilation et téléchargement

Allez en ligne le la duvrez la fenêtre d'aperçu lo de . Glissez-déposez les symboles de l'éditeur de symboles vers la fenêtre d'aperçu.

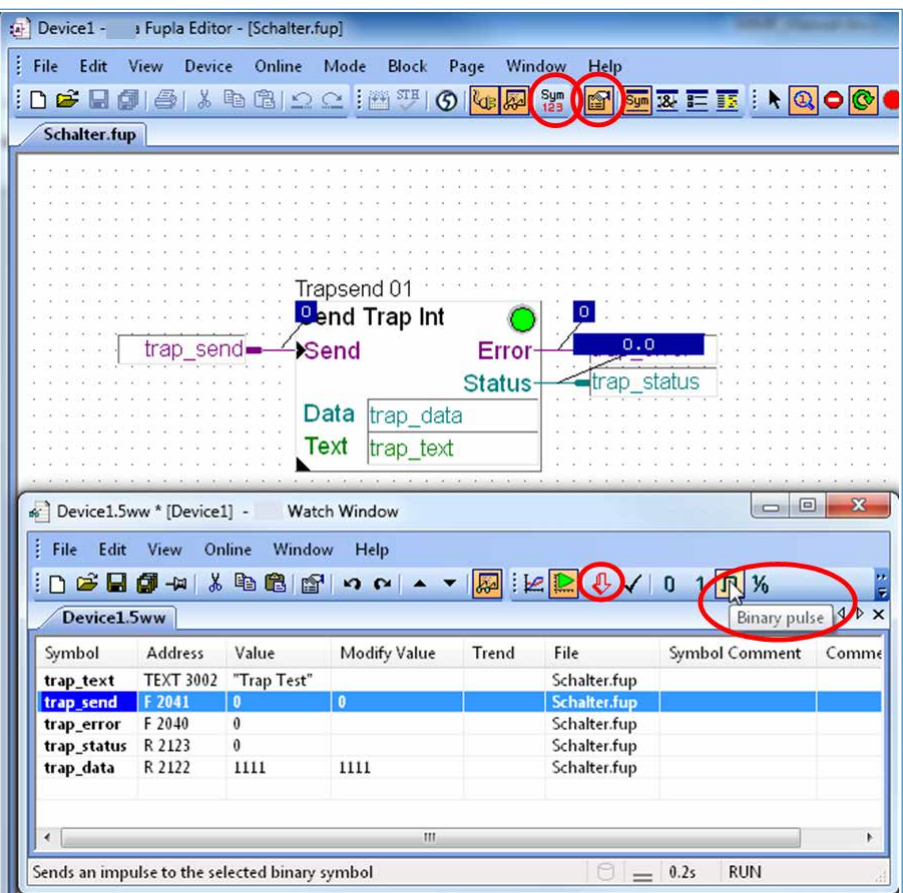

Figure 3.19 : Déclenchement d'un Trap avec la fenêtre d'aperçu

Une fois cette opération terminée, vous pouvez modifier les valeurs trap\_ data (trap\_données) dans la colonne « Modify Value » (Modifier valeur). Pour télécharger une nouvelle valeur, vous devez appuyer sur la flèche de téléchargement rouge. Pour déclencher le Trap, sélectionnez la ligne trap\_send (trap\_envoyer) et affectez une impulsion binaire à l'aide du bouton d'impulsion.

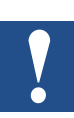

La taille de texte maximum est limitée à 128 caractères.

Le Trap s'affichera dans votre MIB Browser iReasoning. En fonction de la version SNMP utilisée, un message différent s'affichera.

| Tools<br>Operations                                                                                    |                                                                         |            |                              |        |                      |      |  |  |
|----------------------------------------------------------------------------------------------------|-------------------------------------------------------------------------|------------|------------------------------|--------|----------------------|------|--|--|
| 福石<br>名<br>$\boldsymbol{\omega}$                                                                       |                                                                         |            |                              |        |                      |      |  |  |
| Description                                                                                            |                                                                         |            |                              | Source |                      | Time |  |  |
| Specific: 0; .iso.org.dod.internet.private.enterprises.sbc-ag<br>192.168.12.201<br>2012-07-12 15:05:21 |                                                                         |            |                              |        |                      |      |  |  |
| $\rightarrow$                                                                                          |                                                                         |            |                              |        |                      |      |  |  |
| Source:                                                                                                | 192.168.12.201                                                          | Timestamp: | 6 hours 6 minutes 10 seconds |        | <b>SNMP</b> Version: |      |  |  |
| Enterprise:                                                                                            | .iso.org.dod.internet.private.enterprises.sbc-ag                        |            |                              |        |                      |      |  |  |
| Specific:                                                                                              | 0                                                                       |            |                              |        |                      |      |  |  |
| Generic:                                                                                               | enterpriseSpecific                                                      |            |                              |        |                      |      |  |  |
| <b>Variable Bindings:</b>                                                                              |                                                                         |            |                              |        |                      |      |  |  |
| Name:                                                                                                  | .iso.org.dod.internet.private.enterprises.sbc-ag.userTrap.trapTextValue |            |                              |        |                      |      |  |  |
| Value:                                                                                                 | [OctetString] Trap Test                                                 |            |                              |        |                      |      |  |  |
| Description:                                                                                           |                                                                         |            |                              |        |                      |      |  |  |

3.20 : Trap utilisateur avec la version v1 SNMP

**3**

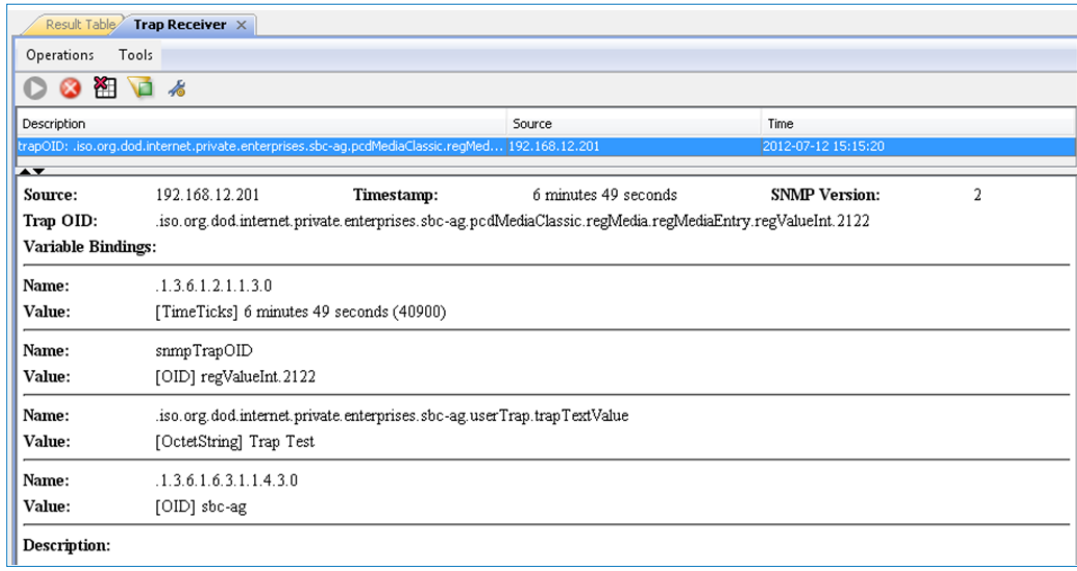

Figure 3.21 : Trap utilisateur avec la version v2c SNMP

#### Utilisation de la MIB | Description de la norme MIB-II

# <span id="page-27-0"></span>**4 Base de données de gestion MIB**

# **4.1 Utilisation de la MIB**

Afin de standardiser les structures de données fournies par les dispositifs compatibles SNMP, des tables MIB (base de données de gestion) ont été créées. Toutes les ressources pouvant être gérées par le protocole SNMP sont stockées dans un fichier. Pour un PCD, il s'agit de toutes les données (entrées/sorties, registres, flags, BD, etc.) accessibles. Le programmateur peut toutefois restreindre l'accès à certaines zones dans le fichier MIB. Dans l'implémentation SNMP, le Saia PCD prend en charge la structure MIB-II par défaut.

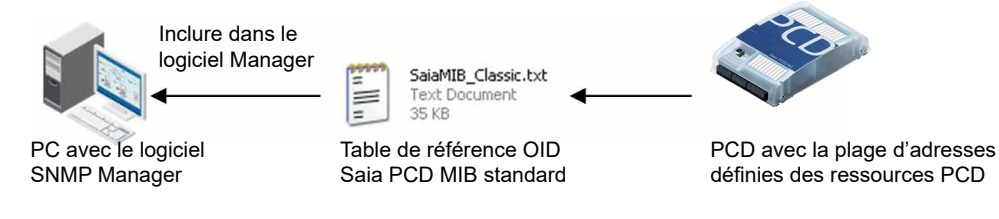

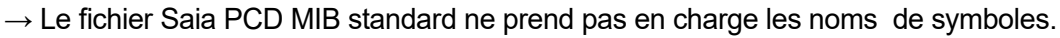

 $\rightarrow$  SNMP Manager doit connaître la plage d'adresses définie utilisée.

La prise en charge des noms de symbole est en cours.

Les MIB standard ci-dessous sont incluses par défaut :

- $ID = 1.3.6.1.2.1.1$ , groupe de systèmes
- $\cdot$  ID = 1.3.6.1.2.1.2, groupe d'interfaces
- $ID = 1.3.6.1.2.1.3$ , groupe de conversion d'adresses
- ID =  $1.3.6.1.2.1.4$ , groupe IP
- $ID = 1.3.6.1.2.1.5$ , groupe  $ICMP$
- ID =  $1.3.6.1.2.1.6$ , groupe TCP
- $ID = 1.3.6.1.2.1.7$ , groupe UDP
- $ID = 1.3.6.1.2.1.11$ , groupe SNMP

# **4.2 Description de la norme MIB-II**

En préparation !

Installation de Net-SNMP | Structure du fichier MIB Saia PCD

# <span id="page-28-0"></span>**4.3 Installation de Net-SNMP avec la ligne de commande**

Vous pouvez également lire et écrire les valeurs à partir de la ligne de commande. Vous devez installer au préalable l'application Pearl http://www.activestate.com/activeperl.

Vous pourrez alors installer l'outil de ligne de commande Net-SNMP. Vous ne devez pas changer le dossier d'installation par défaut pendant le processus d'installation ! http://net-snmp.sourceforge.net/

La dernière étape consiste à copier les fichiers MIB spécifiques SBC

SaiaMIB Classic.mib

dans le dossier C:\usr\share\snmp\mibs et renommez l'extension de fichier de .mib en .txt

Vous pouvez ouvrir la ligne de commande Windows (cmd.exe) afin d'y lire/écrire directement les valeurs.

-e public —m SaiaPCDClassic\_192.168.12.201 companyName iaPCDĈĬassic::companyName **STRING:** "Saia Burgess Controls AG

# **4.4 Structure du fichier MIB Saia PCD**

Au moyen des outils de gestion SNMP, par exemple NET-SNMP, Saia PCD MIB est accessible en tant que « sbc-ag », ce qui correspond à l'ID ci-dessous

sbc-ag => 1.3.6.1.4.1.31977

Les nombres de l'ID possèdent la signification suivante :

iso(1) identified-organization(3) dod(6) internet(1) private(4) enterprise(1)

La MIB contient également les éléments ci-dessous, qui seront décrits dans les prochains chapitres. Vous pouvez utiliser l'ID complet ou le nom d'alias correspondant <nom\_alias>.

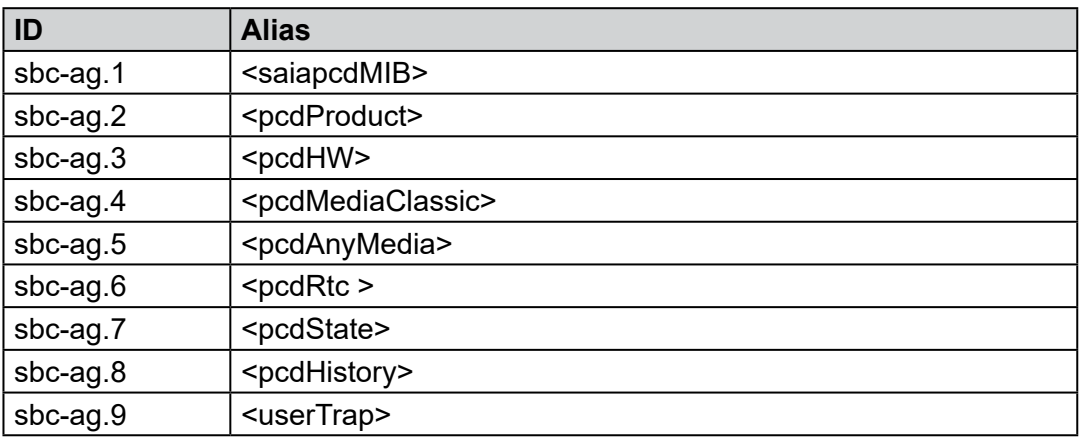

**4**

#### Structure du fichier MIB Saia PCD

# <span id="page-29-0"></span>**4.4.1 saiapcdMIB**

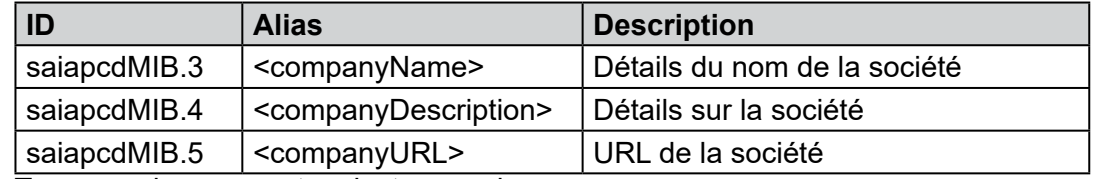

Tous ces champs sont en lecture seule.

Exemples :

snmpget –v2c –c public –m SaiaPCDClassic <ip> 1.3.6.1.4.1.31977.**1.3** indiquera le nom codé de la société.

En utilisant les alias définis dans le fichier SaiaMIB.txt, l'exemple ci-dessus peut être simplifié en

snmpget -v2c -c public -m SaiaPCDClassic <ip> companyName

### **4.4.2 pcdProduct**

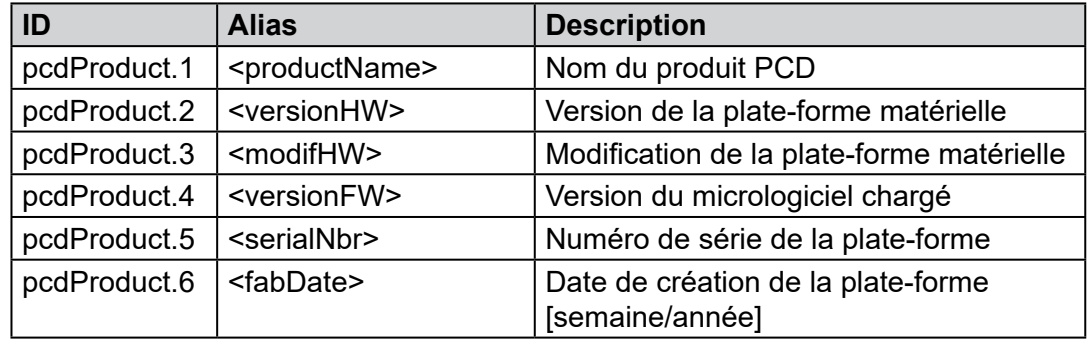

Tous ces champs sont en lecture seule.

Exemples :

snmpget -v2c -c public <ip> 1.3.6.1.4.1.31977.2.1 indiquera le nom du produit récupéré à partir de la plate-forme PCD.

### Structure du fichier MIB Saia PCD

### <span id="page-30-0"></span>**4.4.3 pcdHW**

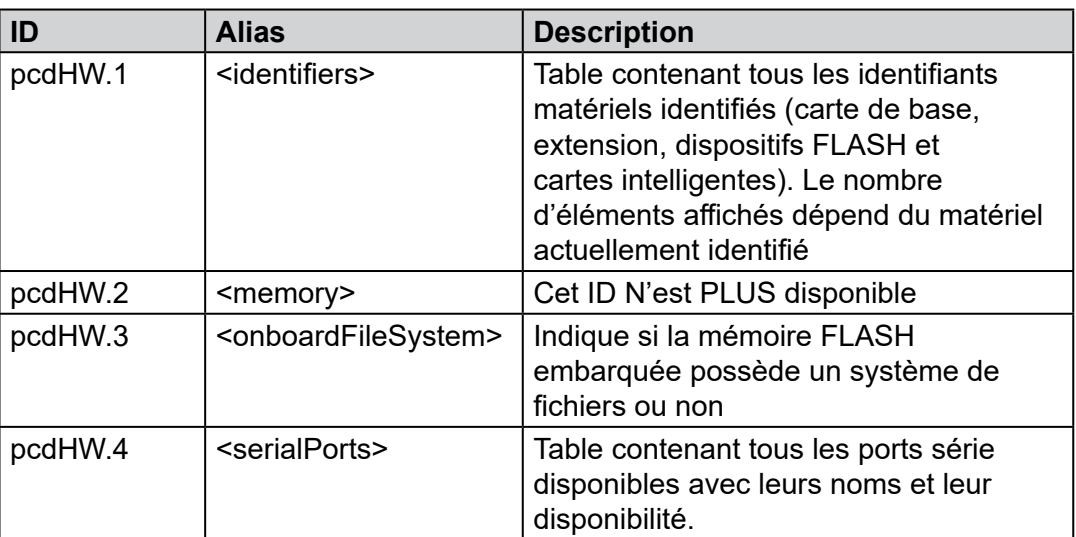

Tous ces champs sont en lecture seule.

Exemples :

```
snmpwalk -v2c -c public <ip> 1.3.6.1.4.1.31977.3.1
indiquera la liste des éléments PCD connus connectés, avec les identifiants
correspondants, le nom et l'emplacement sur le dispositif PCD.
```
### **4.4.4 pcdMediaClassic**

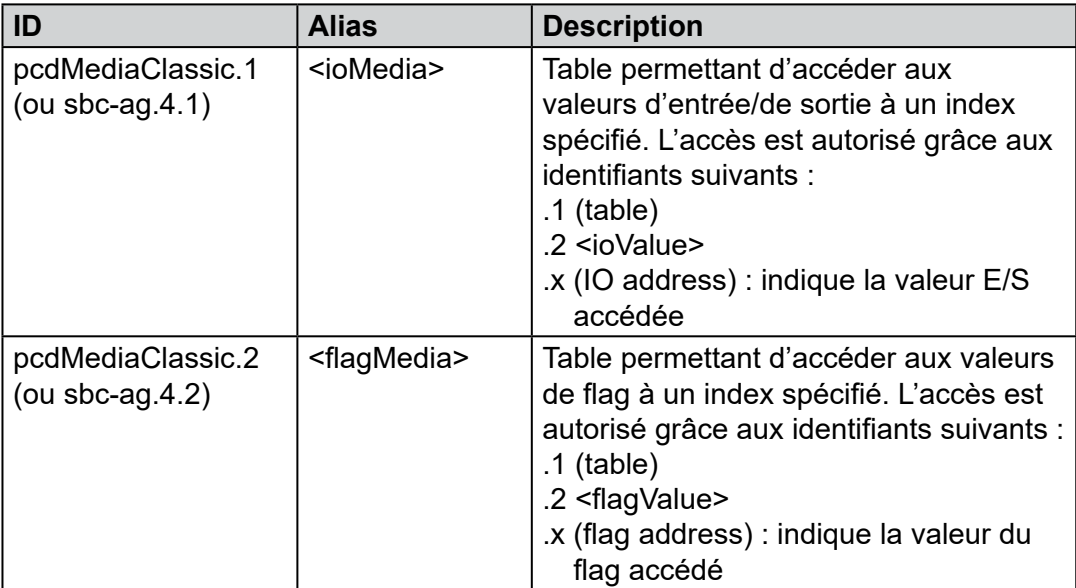

### Exemples :

snmpget -v2c -c public <ip> 1.3.6.1.4.1.31977.4.2.1.2.0 indiquera la valeur de l'entier du flag 0.

En utilisant les alias définis dans le fichier SaiaPCDMIB.txt, l'exemple ci-dessus peut être simplifié en

snmpget -v2c -c public -m SaiaPCDClassic <ip> flagValue.0

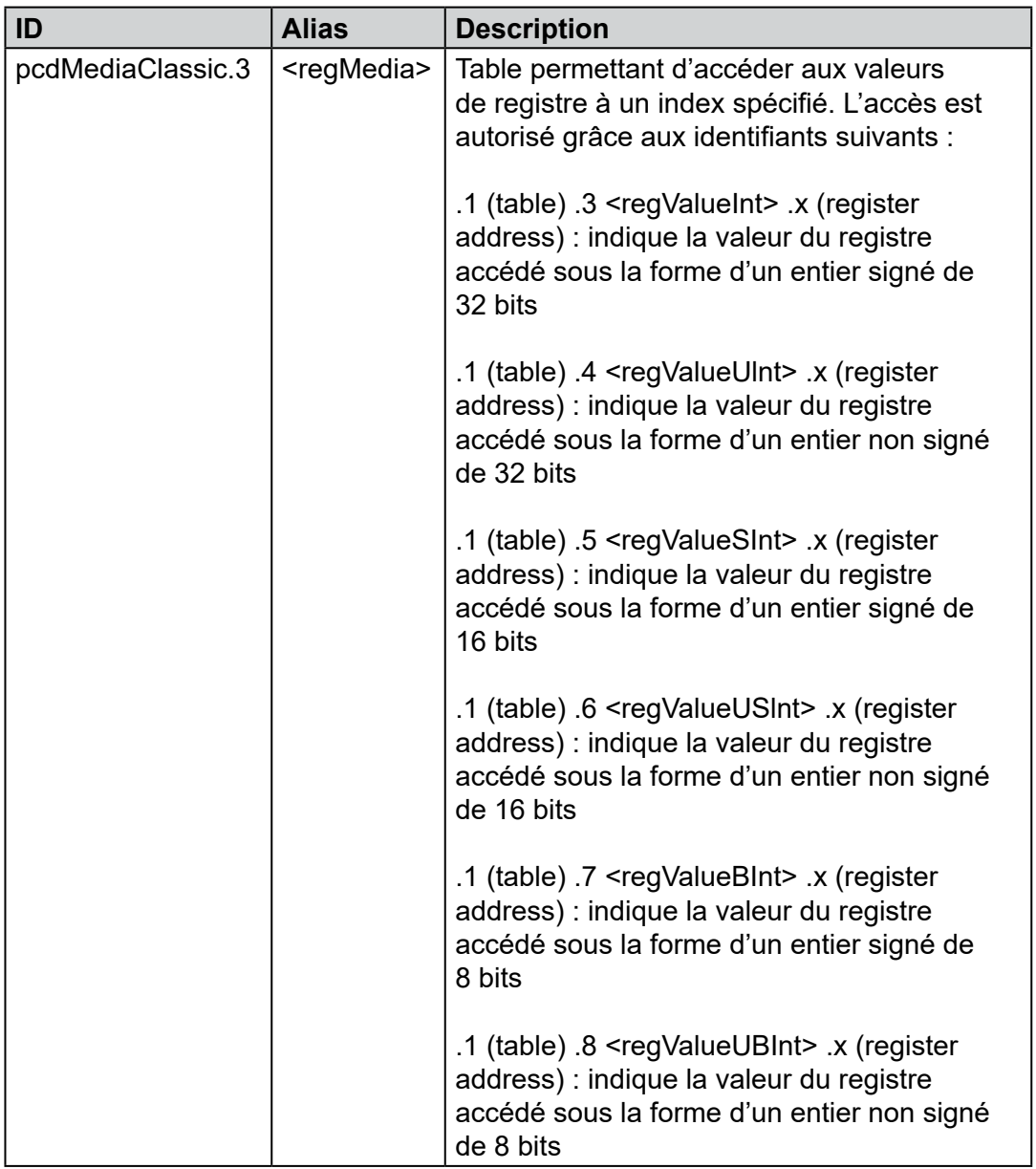

#### Exemples :

snmpget -v2c -c public <ip> 1.3.6.1.4.1.31977.4.3.1.2.0 indiquera la valeur de l'entier du registre 0. En utilisant les alias définis dans le fichier SaiaMIB.txt, l'exemple ci-dessus peut être simplifié en snmpget -v2c -c public -m SaiaPCDClassic <ip> regValueInt.0

### Structure du fichier MIB Saia PCD

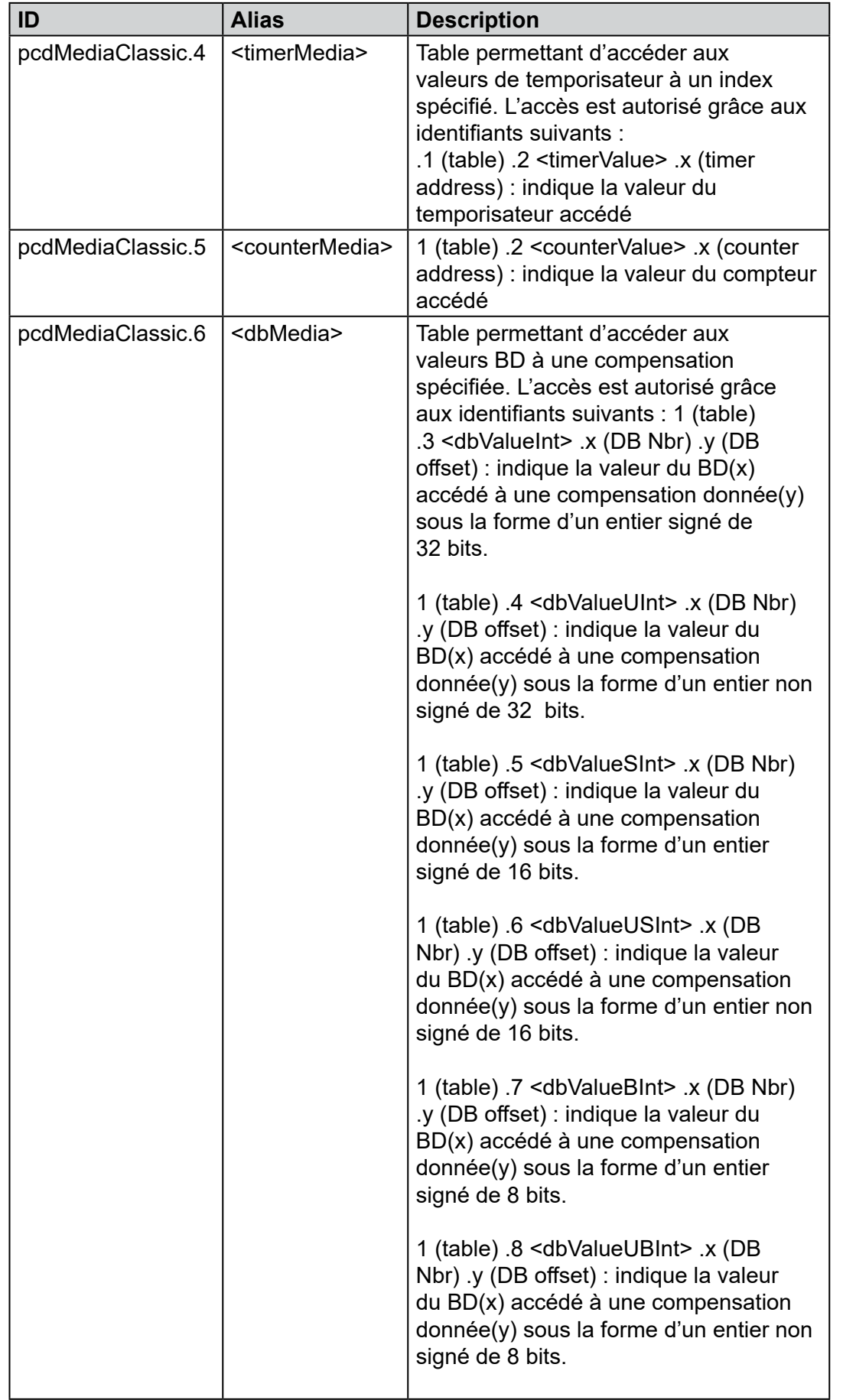

Exemples :

snmpget -v2c -c public <ip> 1.3.6.1.4.1.31977.4.6.1.3.1.0 indiquera la valeur de l'entier signé du BD 1 à la compensation 0.

En utilisant les alias définis dans le fichier SaiaMIB.txt, l'exemple ci-dessus peut être simplifié en

snmpget -v2c -c public -m SaiaPCDClassic <ip> dbValueInt.1.0

### Structure du fichier MIB Saia PCD

# <span id="page-34-0"></span>**4.4.5 pcdAnyMedia**

Il permet d'accéder à toutes les ressources disponibles sur le PCD.

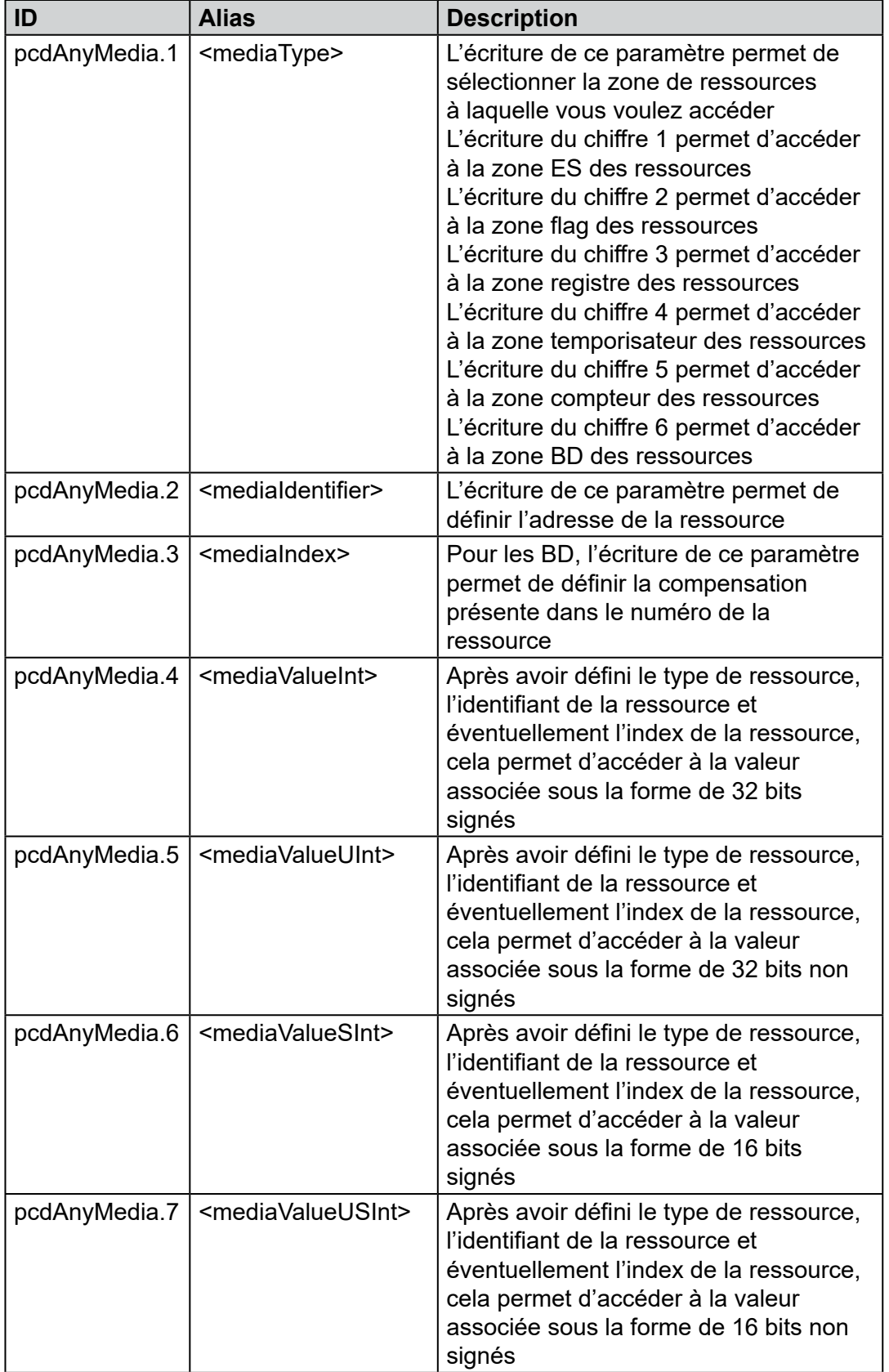

### Structure du fichier MIB Saia PCD

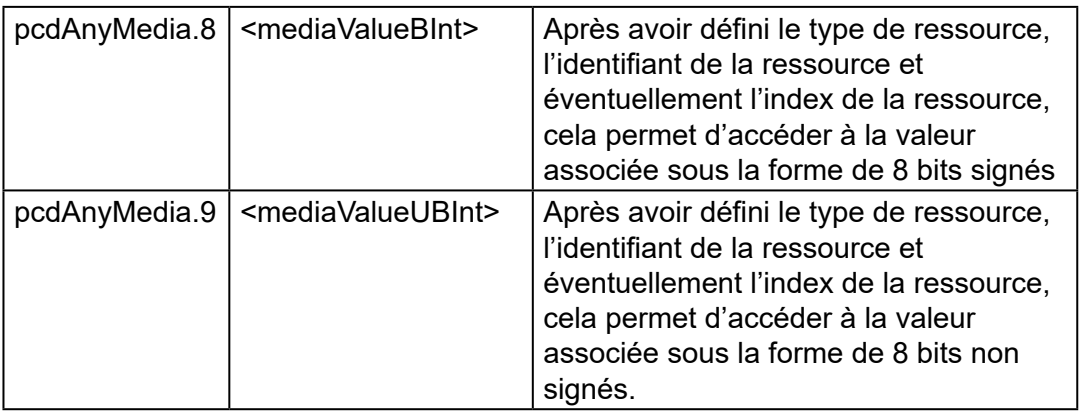

La même limite en lecture et en écriture applicable aux ressources individuelles s'applique également à la plage de ressources.

Exemples :

snmpset -v2c -c private -m SaiaPCDClassic <ip> mediaType i 1 # IO range snmpset -v2c -c private -m SaiaPCDClassic <ip> mediaIdentifer i 0 # IO 0 snmpset -v2c -c private -m SaiaPCDClassic <ip> mediaIndex i 0 snmpset -v2c -c private -m SaiaPCDClassic <ip> mediaValueInt i 1 # Write 1 snmpget -v2c -c public -m SaiaPCDClassic <ip> mediaValueInt # Read

Remarque : pour pouvoir écrire la sortie 1, il est nécessaire de configurer l'accès en écriture à la plage ES. La lecture est autorisée par défaut sur l'ensemble de la plage ES.

### <span id="page-36-0"></span>**4.4.6 pcdRtc**

Cette commande permet d'accéder à l'horloge en temps réel (Real time clock ; RTC) du système. Tous les champs sont en lecture seule.

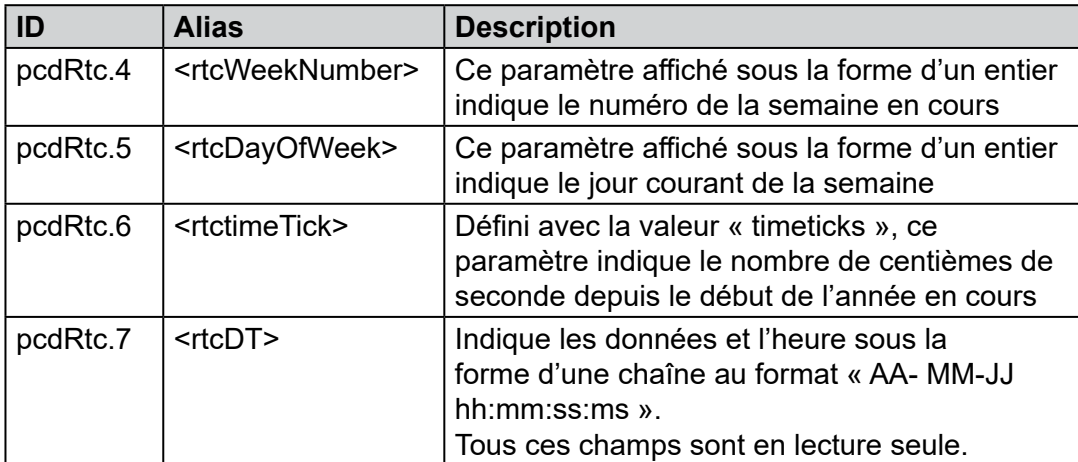

#### Exemples :

snmpget -v2c -c public <ip> 1.3.6.1.4.1.31977.6.7 indiquera la date et l'heure sous la forme d'une chaîne pouvant être lue.

En utilisant les alias définis dans le fichier SaiaMIB.txt, l'exemple ci-dessus peut être simplifié en

snmpget -v2c -c public -m SaiaPCDClassic <ip> rtcDT

### <span id="page-37-0"></span>**4.4.7 pcdState**

Ce paramètre permet d'accéder aux états actuels du PCD. Tous les champs sont en lecture seule.

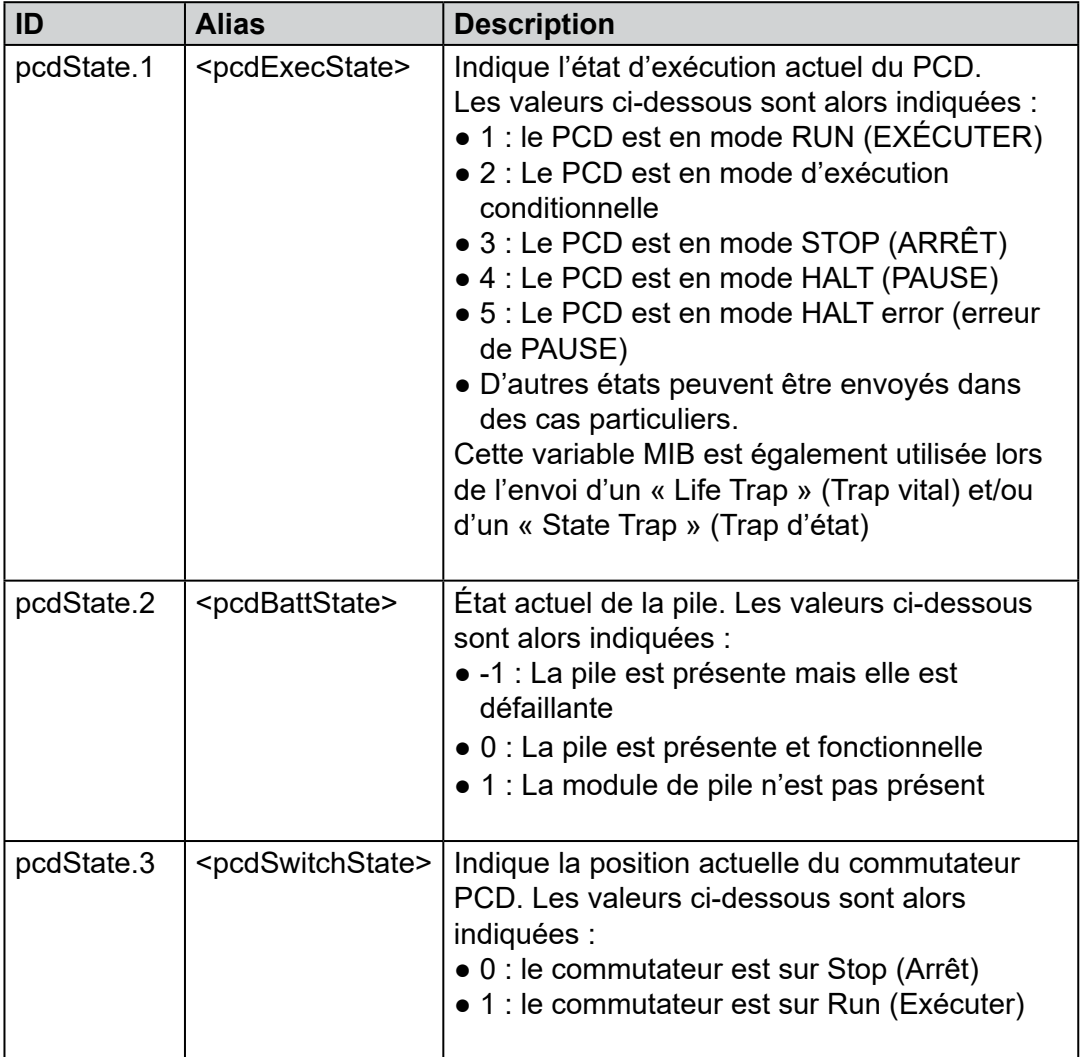

Exemples :

snmpget -v2c -c public <ip> 1.3.6.1.4.1.31977.7.1 indiquera l'état actuel du PCD.

En utilisant les alias définis dans le fichier SaiaMIB.txt, l'exemple ci-dessus peut être simplifié en

snmpget -v2c -c public -m SaiaPCDClassic <ip> pcdExecState

# <span id="page-38-0"></span>**4.4.8 pcdHistory**

Ce paramètre permet d'accéder à l'historique du PCD. Tous les champs sont en lecture seule. Il est accessible dans une table ; chaque entrée possède les informations ci-dessous :

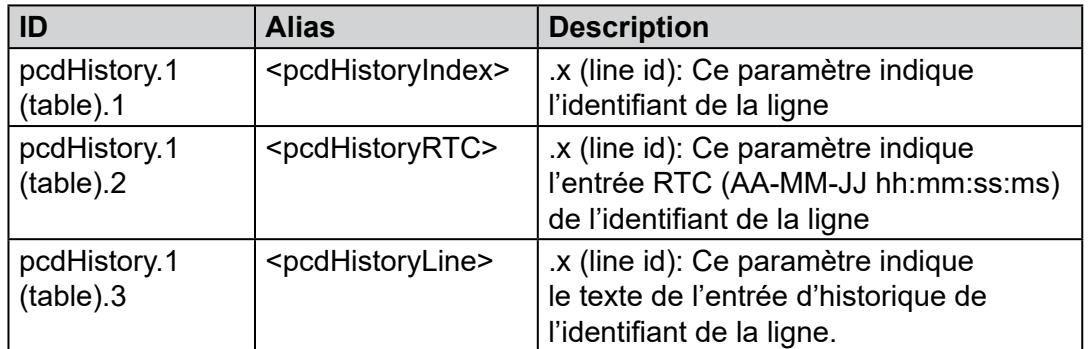

Exemples :

snmpwalk -v2c -c public <ip> 1.3.6.1.4.1.31977.8 indiquera toutes les lignes de l'entrée d'historique en énumérant d'abord tous les index, puis la RTC sous la forme d'une chaîne puis le texte d'historique.

En utilisant les alias définis dans le fichier SaiaMIB.txt, l'exemple ci-dessus peut être simplifié en

snmpwalk -v2c -c public -m SaiaPCDClassic <ip> pcdHistory

Syntaxe d'accès

# <span id="page-39-0"></span>**5 Diagnostic SNMP par l'interface CGI Web**

# **5.1 Syntaxe d'accès**

Tous les indicateurs de configuration SNMP sont accessibles à partir de l'interface CGI Web. L'accès possède la syntaxe ci-dessous :

Valeurs de lecture :

http://hostname/cgi-bin/readVal.exe?<ConfigRegistry>,<TagName>

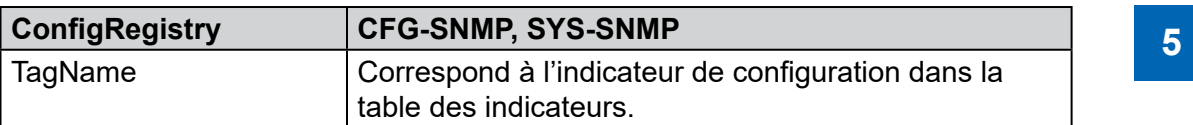

Exemple :

http://192.168.12.201/cgi-bin/readVal.exe?CFG-SNMP,StartDelay

→ fournit la valeur de délai de démarrage

http://192.168.12.201/cgi-bin/writeVal.exe?CFG-SNMP,StartDelay+3

 $\rightarrow$  écrit la valeur 3 dans StartDelay

# <span id="page-40-0"></span>**5.2 Liste des indicateurs SNMP**

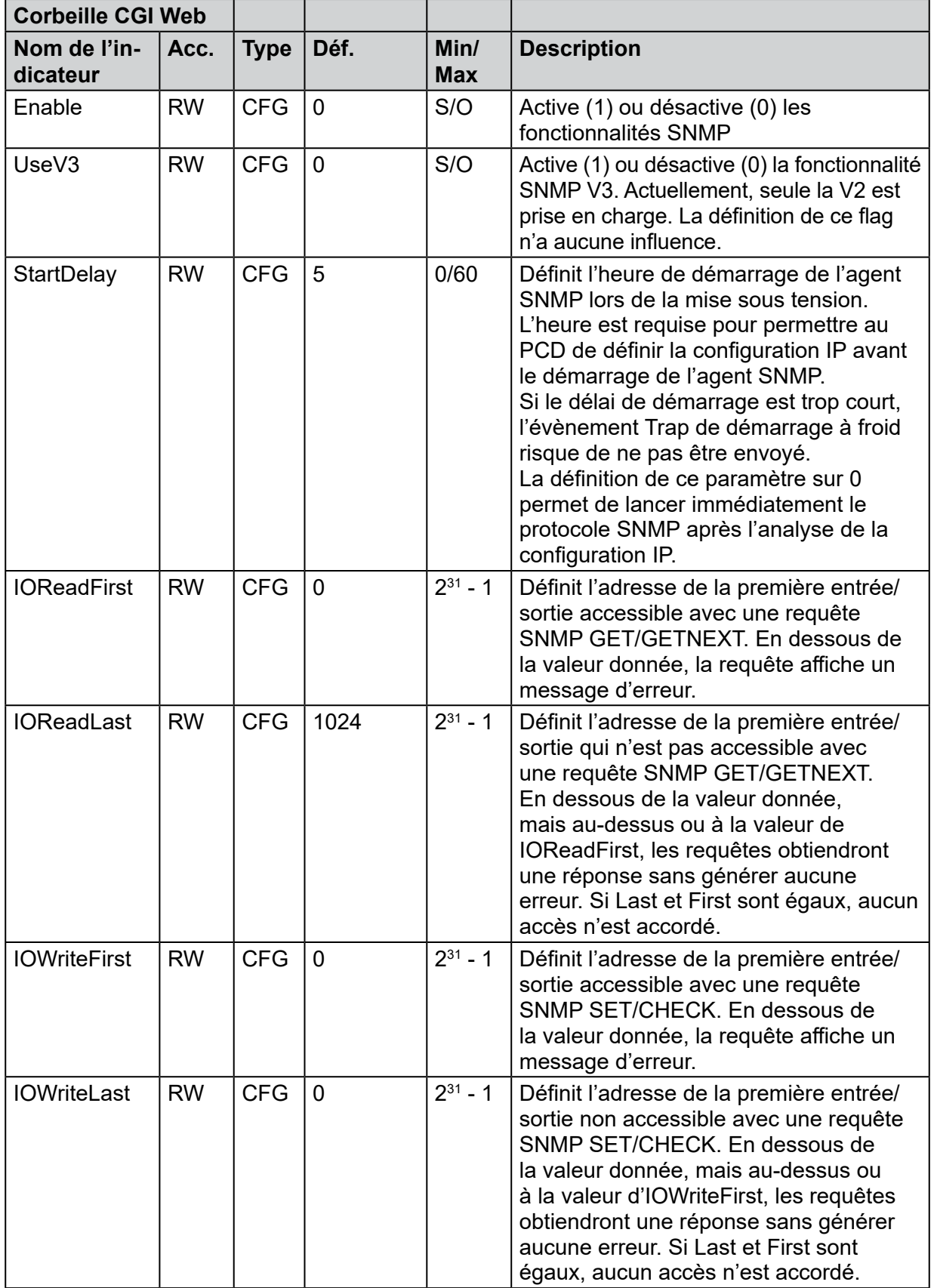

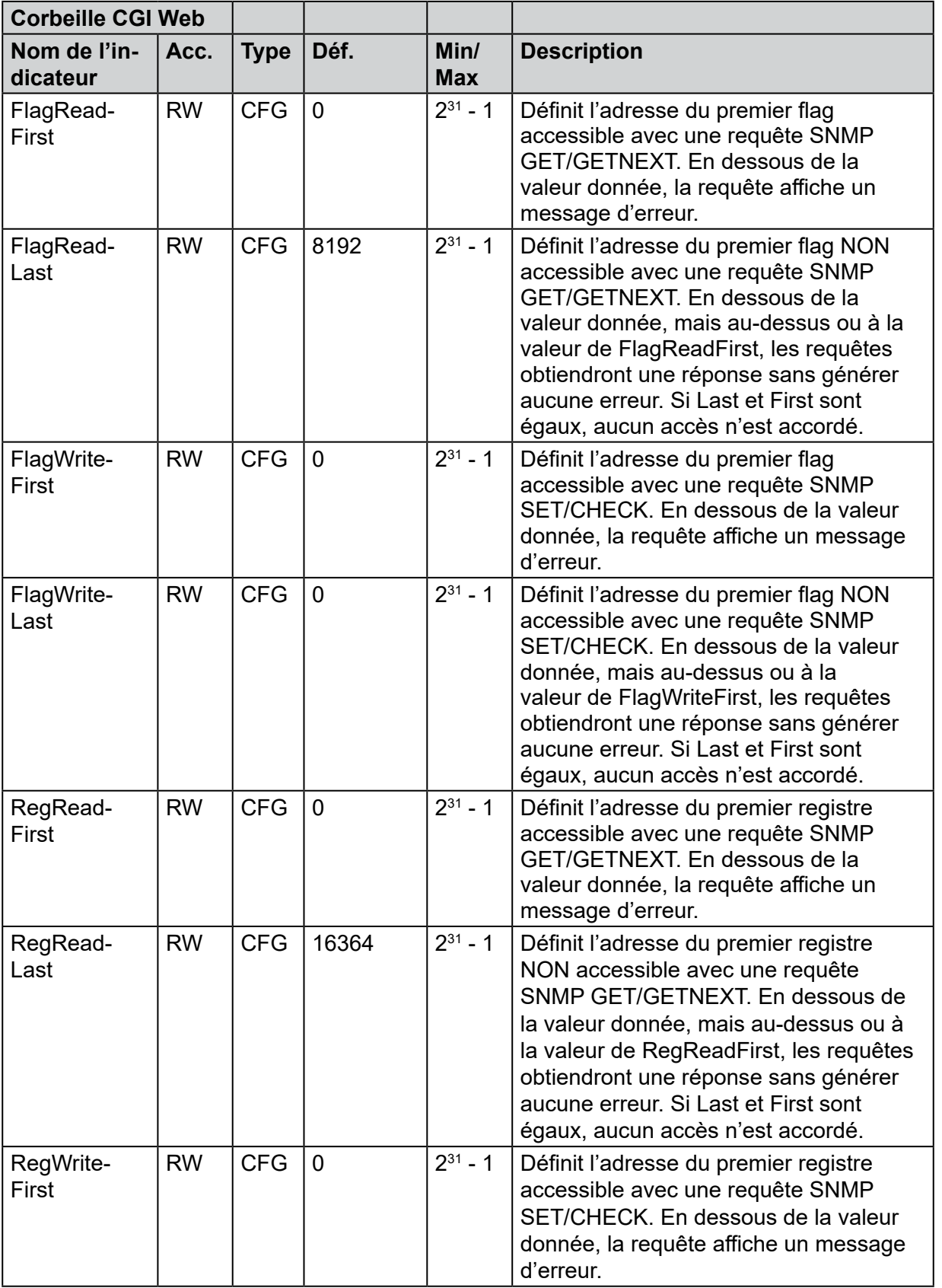

**5**

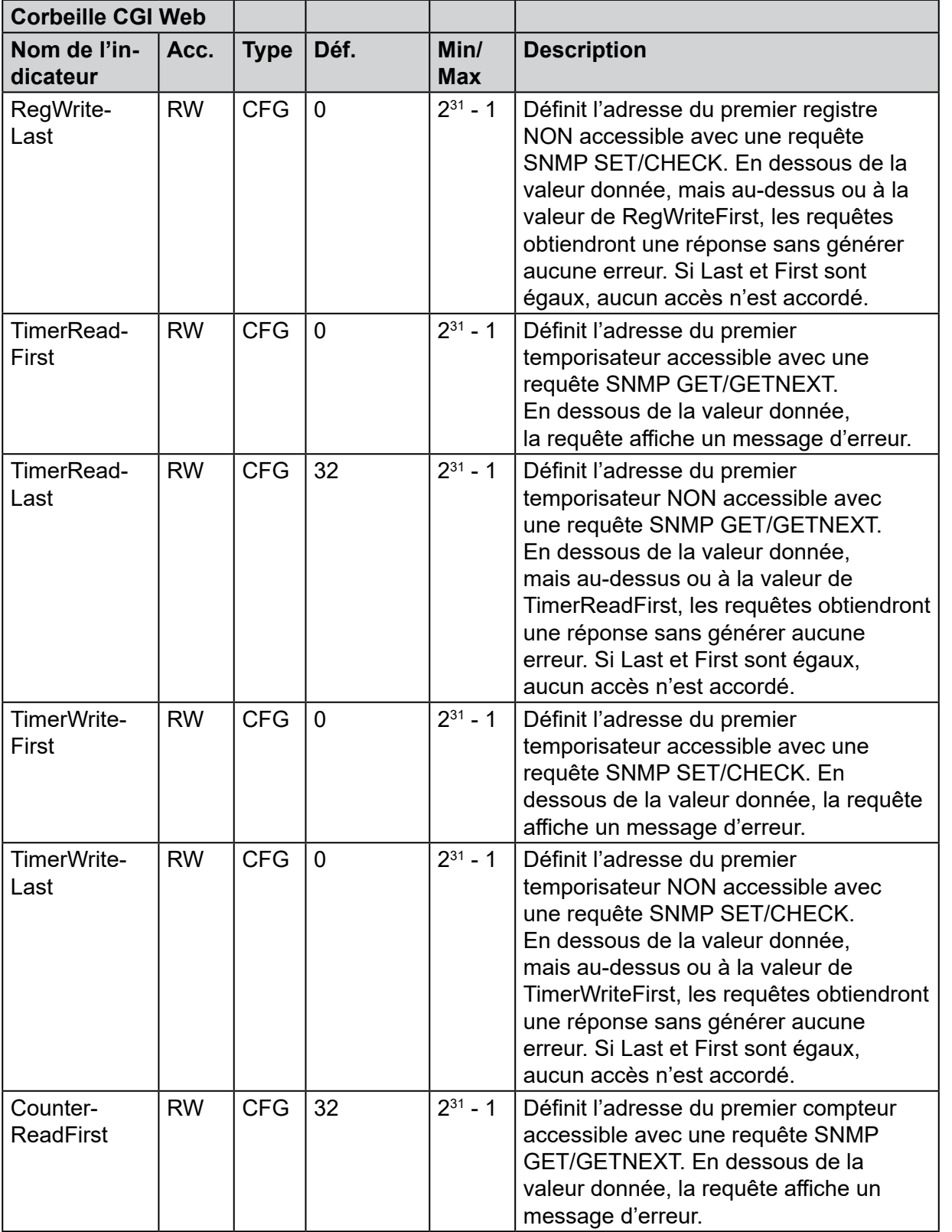

**5**

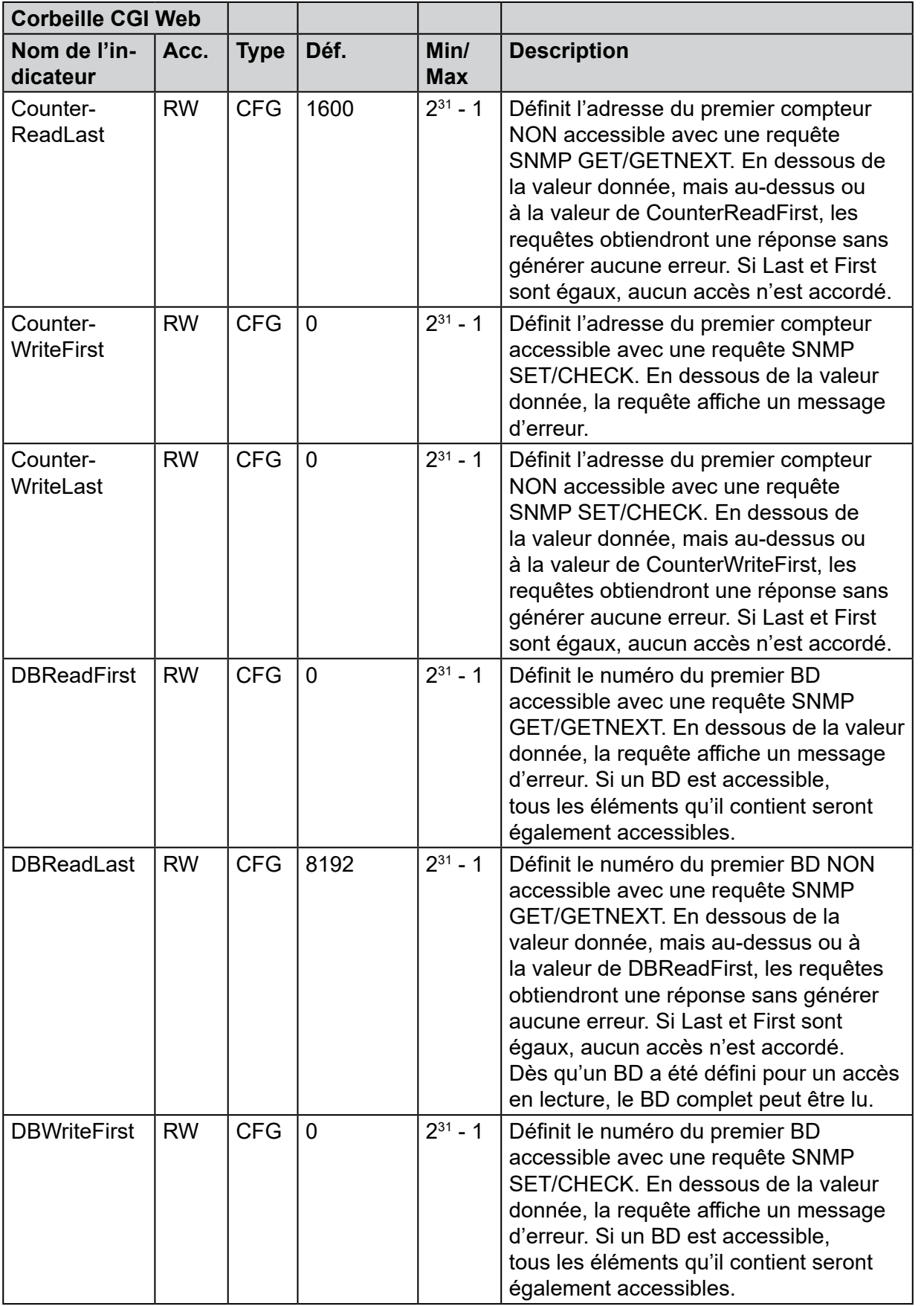

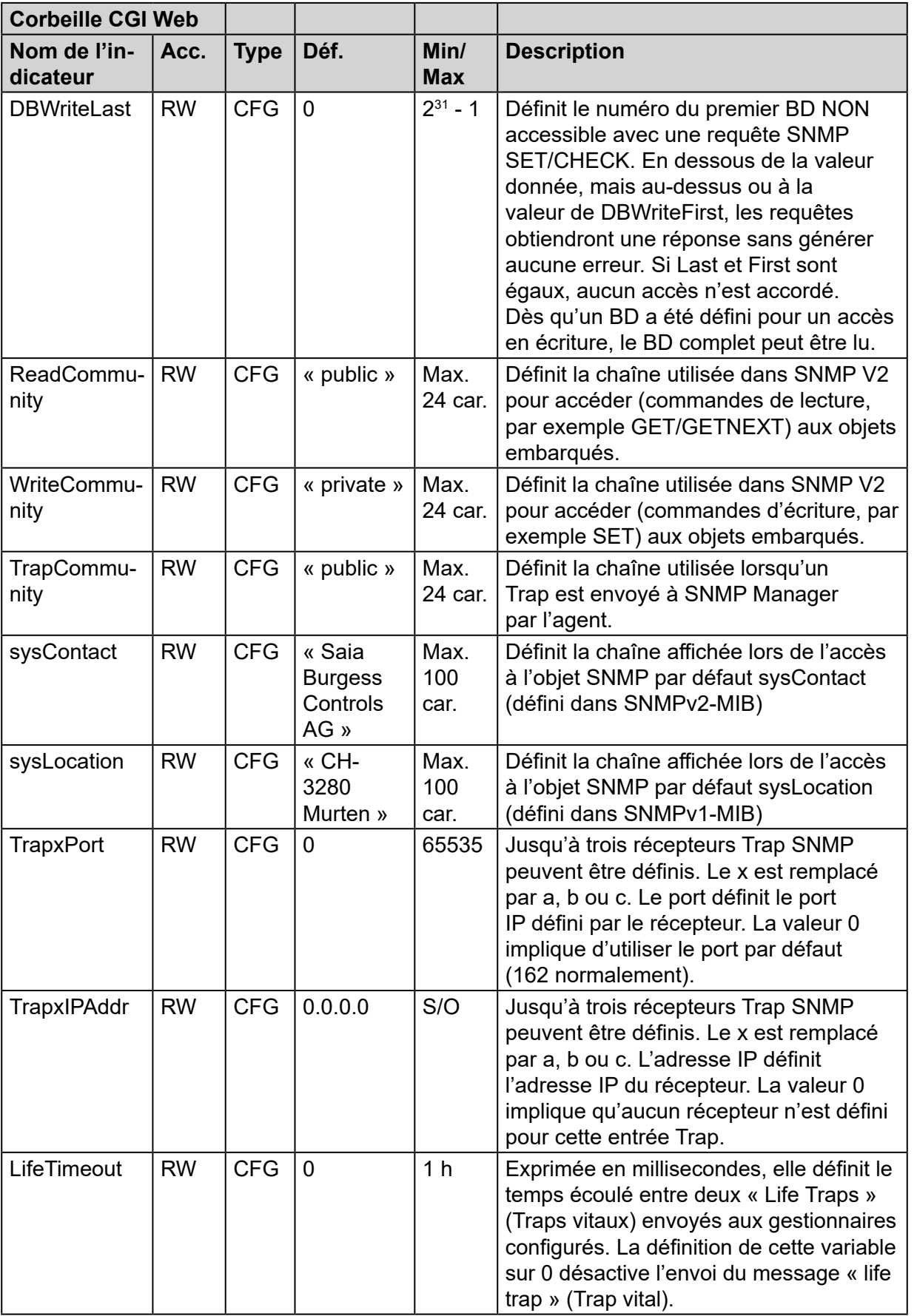

# <span id="page-45-0"></span>**6 Remarques spéciales**

SNMP utilise le protocole UDP pour envoyer les Traps. Cela N'est PAS fiable ; le message peut être ignoré sans accusé de réception du réseau. L'affichage d'un message de réussite dans les appels CSF ou F-Box NE signifie PAS que le Trap a été reçu/traité par le gestionnaire. Cela signifie simplement que la requête a été émise sur le réseau par le PCD.

Cette éventualité doit être prise en compte lors de la préparation d'un programme utilisateur. Le mécanisme répétitions/accusé de réception doit être planifié entre le programme utilisateur et le gestionnaire (le gestionnaire écrit par exemple une valeur dans le Trap fourni par l'OID).

# <span id="page-46-0"></span>**A Annexe**

# **A.1 Icônes**

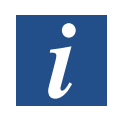

Ce symbole indique que des informations supplémentaires sont disponibles dans ce manuel, dans un autre document ou dans la documentation technique correspondante. Aucune référence directe à ces documents n'est mentionnée.

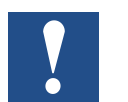

Ce symbole désigne des instructions qui doivent être scrupuleusement respectées.

# **A.2 Coordonnées**

# **Saia-Burgess Controls AG**

Bahnhofstrasse 18 3280 Morat, Suisse

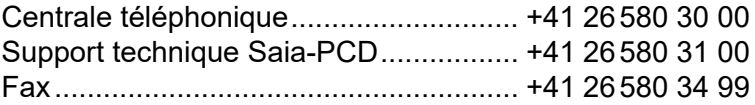

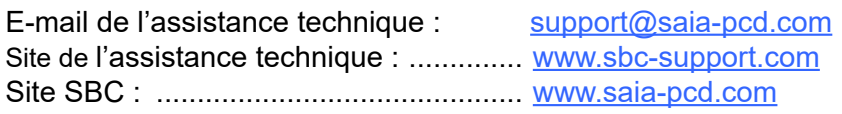

Représentants internationaux et sociétés commerciales SBC : ............................. [www.saia-pcd.com/contact](http://www.saia-pcd.com/contact)

### **Adresse postale pour les retours effectués par des clients résidant en Suisse**

### **Saia-Burgess Controls AG**

Service Après-Vente Bahnhofstrasse 18 3280 Morat, Suisse

**A**